# **Manual do Operador da Impressora XES Synergix 8850**

**701P36592 Julho de 2001**

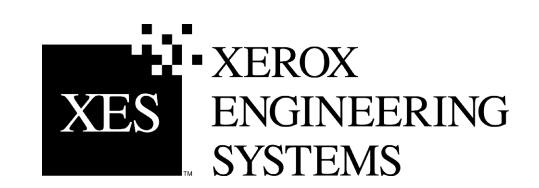

Preparado por: Xerox Corporation Global Knowledge & Language Services 800 Phillips Road Building 845-17S Webster, New York 14580-9791 EUA

©XESystems Inc. 2001. Todos os direitos reservados.

Impresso nos Estados Unidos da América

XEROX®, 8850, XES Synergix 8850 Digital Solution, Synergix Scan System, o ícone da caixa digital, AccXES e o acrônimo XES são marcas da XEROX CORPORATION.

**701P36592 Julho de 2001**

# Índice

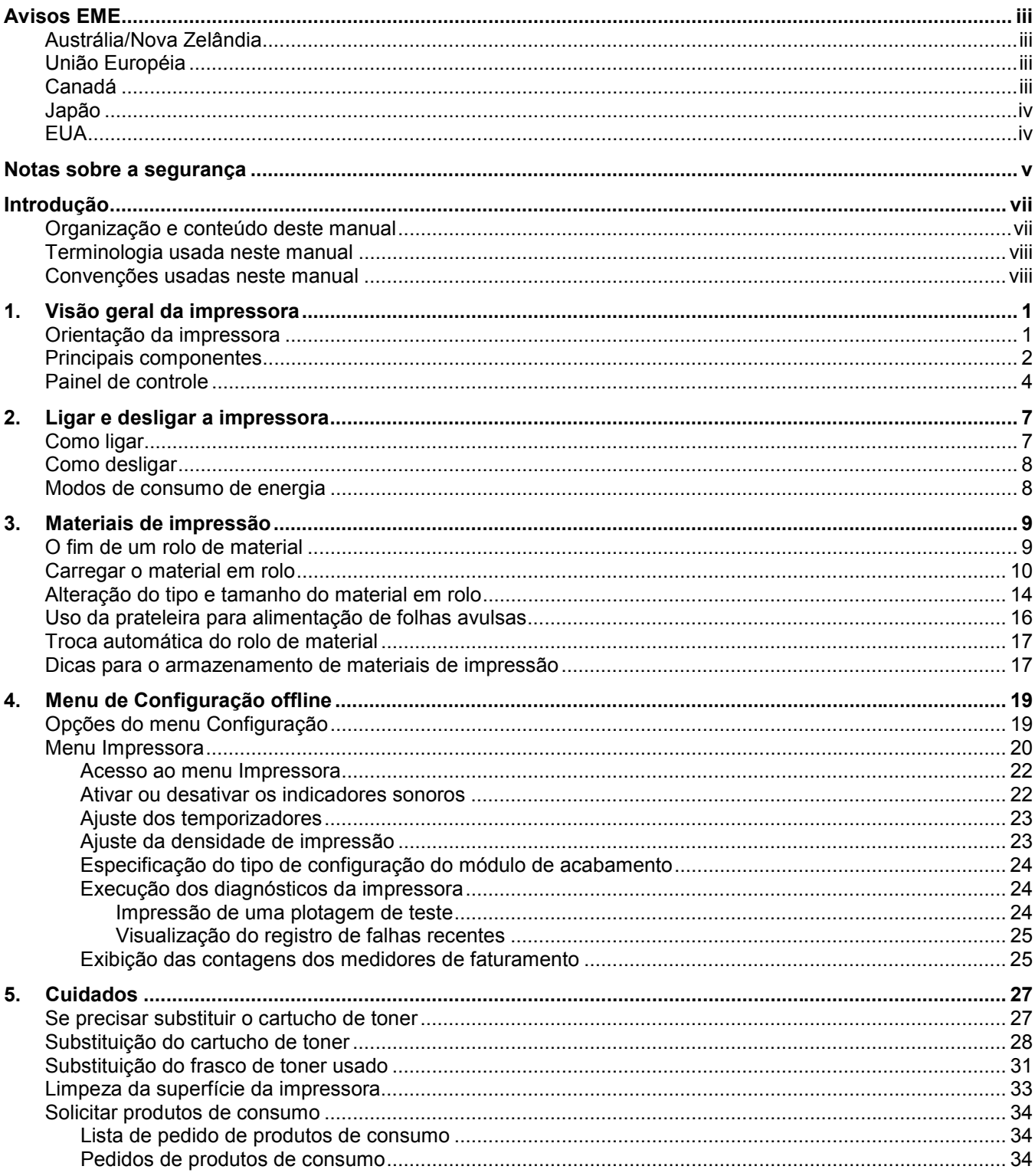

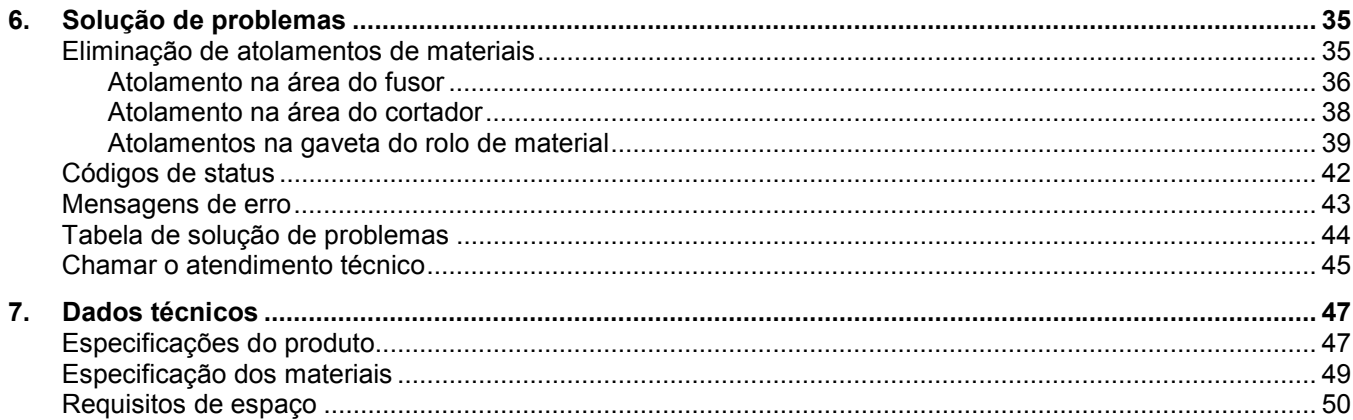

## <span id="page-4-0"></span>**Austrália/Nova Zelândia**

Alterações ou modificações que não tenham sido especificamente aprovadas pela Fuji Xerox Australia Pty. Limited, podem anular o direito do usuário de operar este equipamento.

Cabos protegidos devem ser usados com este equipamento para manter a concordância com o "Radio Communications Act 1992".

## **União Européia**

#### **AVISO**

**Este é um produto de Classe A. Em um ambiente doméstico este produto pode causar interferência de rádio. Neste caso, pode ser que o usuário tenha que tomar as medidas adequadas.**

Alterações ou modificações que não tenham sido especificamente aprovadas pela Xerox Europe, podem anular o direito do usuário de operar este equipamento.

Cabos protegidos devem ser usados com este equipamento para manter a concordância com a Diretiva EME (89/336/EEC).

#### **AVISO**

**Para que este equipamento possa funcionar próximo a equipamentos Industriais, Científicos e Médicos (ISM), a radiação externa emitida por ele deve ser limitada ou consideravelmente reduzida.**

## **Canadá**

Este aparato digital de Classe "A" está de acordo com a norma ICES-003 canadense.

Cet appareil numérique de la classe "A" est conforme à la norme NMB-003 du Canada.

### <span id="page-5-0"></span>**Japão**

Este é um produto de Classe A baseado no padrão do Conselho de Controle Voluntário para Interferência por Equipamento de Tecnologia de Informação (VCCI). Se este equipamento for utilizado em um ambiente doméstico, podem ocorrer interferências no equipamento de rádio. Se isto ocorrer, o usuário talvez tenha que tomar as ações corretivas.

Alterações ou modificações que não tenham sido especificamente aprovadas pela Fuji Xerox Limited, podem anular o direito do usuário de operar este equipamento.

Cabos protegidos devem ser usados com este equipamento para manter a concordância com os regulamentos do Conselho de Controle Voluntário para Interferência por Equipamento de Tecnologia de Informação.

**EUA**

Este equipamento foi testado e aprovado como estando de acordo com os limites para dispositivos de informática de classe A segundo a parte 15 dos regulamentos da FCC. Esses limites foram criados para fornecer uma proteção razoável contra interferências nocivas quando o equipamento é utilizado em ambientes comerciais. Este equipamento gera, utiliza e pode irradiar energia de freqüência de rádio e, se não for instalado e usado de acordo com os manuais de instruções, pode causar interferências nocivas às comunicações de rádio. A operação deste equipamento em uma área residencial pode provocar interferência. Nesse caso, o usuário, por sua própria conta, deverá tomar as medidas necessárias para corrigir o problema.

Alterações ou modificações que não tenham sido especificamente aprovadas pela Xerox Corporation, podem anular o direito do usuário de operar este equipamento.

Cabos protegidos devem ser usados com este equipamento para manter a concordância com os regulamentos da FCC.

## **Notas sobre a segurança**

<span id="page-6-0"></span>A sua impressora foi projetada, testada e aprovada de acordo com regulamentos de segurança estritos. Estes incluem, a inspeção e aprovação por parte de um organismo de segurança bem como o cumprimento das normas de segurança ambiental estabelecidas.

Leia as instruções com cuidado antes de operar a impressora. Consulte-as conforme necessário para garantir uma operação contínua e segura.

Siga todos os avisos e instruções marcados e/ou fornecidos com o produto.

Desconecte a unidade da tomada de parede antes de limpar seu exterior. Sempre use materiais especificamente recomendados para a impressora. O uso de outros materiais poderá resultar em um rendimento deficiente e criar situações perigosas.

Não use líquidos de limpeza em aerossol. Siga as instruções de limpeza indicadas neste manual do operador para obter os métodos adequados de limpeza.

Nunca use produtos de consumo ou materiais de limpeza para propósitos diferentes daqueles para os quais foram projetados. Mantenha todos os produtos de consumo e materiais fora do alcance de crianças.

Não use a unidade perto de água, em lugares úmidos ou ao ar livre.

Os componentes deste produto estão equipados com um conector de três terminais de conexão ao terra (isto é, de um conector que tem um terceiro pino de aterramento). Por motivos de segurança, este conector só poderá ser conectado a uma tomada com descarga ao terra. Se não puder introduzir o conector em uma tomada, e para evitar sofrer uma descarga elétrica, chame um eletricista para corrigir o problema.

Nunca use um adaptador de terra para conectar o sistema a uma tomada que não tenha um terminal de conexão ao terra.

Este sistema só deve ser operado se a rede de alimentação elétrica estiver de acordo com os requerimentos especificados na etiqueta. Se você não estiver seguro do tipo de alimentação disponível, consulte a companhia de energia elétrica local.

O cabo de alimentação é o dispositivo de desconexão para este equipamento. Certifique-se de que a instalação seja localizada perto da tomada e de fácil acesso.

Não coloque objetos no cabo de alimentação. Instale as unidades em locais onde não se possa pisar em seus cabos.

As unidades não devem ser colocadas em instalações embutidas, a menos que ventilação adequada seja fornecida. Nunca introduza objetos nas aberturas do equipamento, pois poderão tocar em pontos de tensão perigosos ou dar curtocircuito em algum componente da máquina, ocasionando risco de incêndio ou choque elétrico.

Nunca derrame líquidos de qualquer tipo nas unidades. Nunca remova tampas ou protetores que necessitem de uma ferramenta para a remoção. Não há áreas passíveis de manutenção pelo operador atrás destas tampas.

Nunca tente realizar qualquer função de manutenção que não tenha sido especificada no manual do operador.

Nunca tapeie interruptores de bloqueio. As máquinas são projetadas para evitar o acesso do operador às áreas perigosas. As tampas, protetores e interruptores de bloqueio são fornecidos para assegurar que a máquina não funcione com as tampas abertas.

Desconecte o sistema reprográfico da tomada de parede e chame o atendimento técnico qualificado sob as seguintes circunstâncias:

- O cabo de alimentação foi danificado ou esgarçado.
- Algum líquido foi derramado sobre o produto.
- Se as unidades foram expostas à chuva ou água.
- Se as unidades estiverem produzindo ruídos ou odores incomuns.
- Se as unidades ou gabinetes estiverem danificados.

Se necessitar de informações adicionais sobre segurança ou sobre materiais fornecidos pela XES, entre em contato com o CNSC – Centro Nacional de Suporte a Clientes:

Rio de Janeiro (Capital): 534-0357 Outras localidades: 0800-21-8400.

## **Introdução**

<span id="page-8-0"></span>Parabéns pela aquisição da nova impressora XES Synergix 8850. Esperamos poder apoiá-lo e ajudá-lo a aumentar a sua produtividade de impressão.

A impressora XES Synergix 8850 está disponível como uma impressora independente com uma controladora AccXES embutida ou como um dispositivo multifuncional com um Synergix Scan System e uma controladora AccXES embutida. O Empilhador Synergix e um dobrador completo são acessórios opcionais para ambas as configurações.

A impressora produz 10 impressões de tamanho D (A1) por minuto com uma velocidade de processamento de 4,5 polegadas por segundo. Ela está equipada com três gavetas para materiais em rolo, que podem acomodar rolos de 28 a 91 polegadas de largura e de até 150 metros de comprimento. Uma gaveta lacrada para materiais opcionais está disponível no lugar de uma das gavetas padrão para locais com problemas de umidade extrema.

Para os trabalhos que necessitam de tamanhos fora do padrão, a impressora oferece uma prateleira para alimentação de folhas avulsas que permite ignorar as gavetas de materiais. Além disso, há uma bandeja coletora padrão que pode acomodar até 100 impressões de todos os tamanhos.

## **Organização e conteúdo deste manual**

O *Manual do Operador da Impressora XES Synergix 8850* fornece as informações necessárias para que você se familiarize com os componentes, funções, operação e especificações da impressora. Ele contém os seguintes capítulos:

#### **Capítulo 1 Visão geral da impressora**

Este capítulo mostra a orientação da impressora. Ele ilustra e descreve os componentes principais da impressora e do painel de controle.

#### **Capítulo 2 Ligar e desligar a impressora**

Este capítulo fornece instruções sobre como ligar e desligar a impressora e explica seus modos de consumo de energia.

#### **Capítulo 3 Materiais de impressão**

Este capítulo explica o que acontece quando termina um rolo de material, como carregar um rolo de material e como especificar seu tipo e tamanho. Além disso, fornece os procedimentos sobre como usar folhas avulsas e descreve a função de troca automática do rolo. Finalmente, lista algumas dicas para o armazenamento de materiais.

#### **Capítulo 4 Menu de Configuração offline**

Este capítulo lista as opções do Menu Configuração e fornece instruções detalhadas sobre como usar a opção secundária do Menu Impressora.

#### <span id="page-9-0"></span>**Capítulo 5 Cuidados**

Este capítulo contém instruções sobre como substituir o cartucho de toner e o frasco de toner usado e como limpar a superfície da impressora. Além disso, lista os produtos de consumo necessários e os procedimentos sobre como solicitá-los.

#### **Capítulo 6 Solução de problemas**

Este capítulo fornece os procedimentos sobre como eliminar atolamentos. Ele contém tabelas de mensagens de erro e códigos de status, bem como uma tabela geral para a solução de problemas. Além disso, explica como chamar o Atendimento Técnico, caso surjam problemas que você não consiga solucionar usando este manual.

#### **Capítulo 7 Dados técnicos**

Este capítulo contém as especificações do papel e do produto, bem como os requisitos de espaço para a operação da impressora.

### **Terminologia usada neste manual**

**Impressora** Sempre que o termo "impressora" aparecer neste manual, estará se referindo à impressora XES Synergix 8850.

#### **Convenções usadas neste manual**

Este manual utiliza as seguintes convenções:

- **Negrito** Caracteres em negrito no meio de uma string de texto referem-se às seleções no painel de controle (por exemplo, "pressione o botão **Entrar**").
- **AVISO: AVISO** indica um procedimento, prática ou condição operacional ou de manutenção, que, caso não seja rigorosamente observado, possa resultar em lesões graves ou perdas fatais. Quando incluído em um procedimento, os avisos sempre precedem a etapa a qual se referem.
- **CUIDADO: CUIDADO** será usado para chamar atenção para um procedimento, prática ou condição operacional ou de manutenção, para evitar danos ao equipamento. Quando incluído em um procedimento, os cuidados sempre precedem a etapa a qual se referem.
	- **NOTA: NOTA** destaca um procedimento operacional, de manutenção ou uma declaração.

## **1. Visão geral da impressora**

Este capítulo mostra a orientação da impressora. Além disso, ilustra e descreve seus principais componentes, bem como os elementos do painel de controle.

## <span id="page-10-0"></span>**Orientação da impressora**

A ilustração abaixo mostra a orientação da impressora. Você deve familiarizar-se com esta orientação para seguir as mensagens no visor e as instruções neste guia.

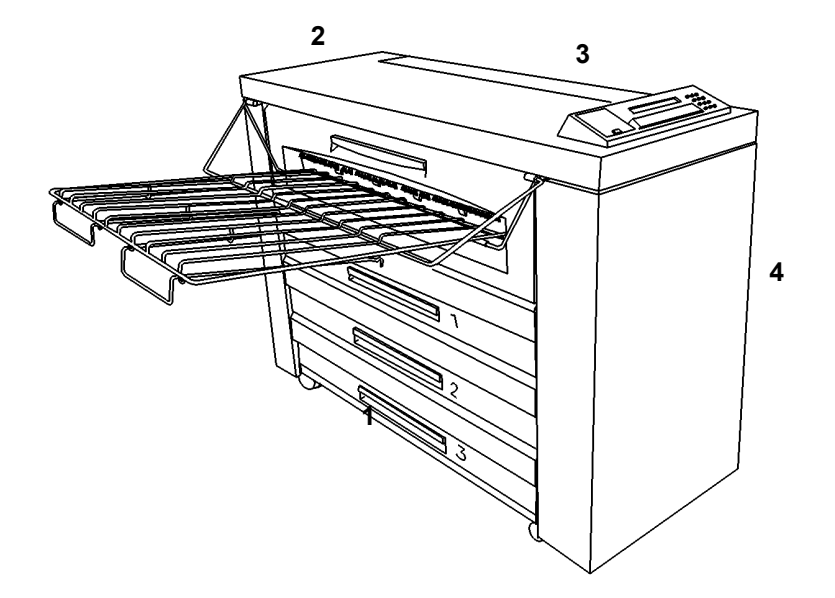

- **1.** Lateral esquerda
- **2.** Parte traseira
- **3.** Lateral direita
- **4.** Parte dianteira

### <span id="page-11-0"></span>**Principais componentes**

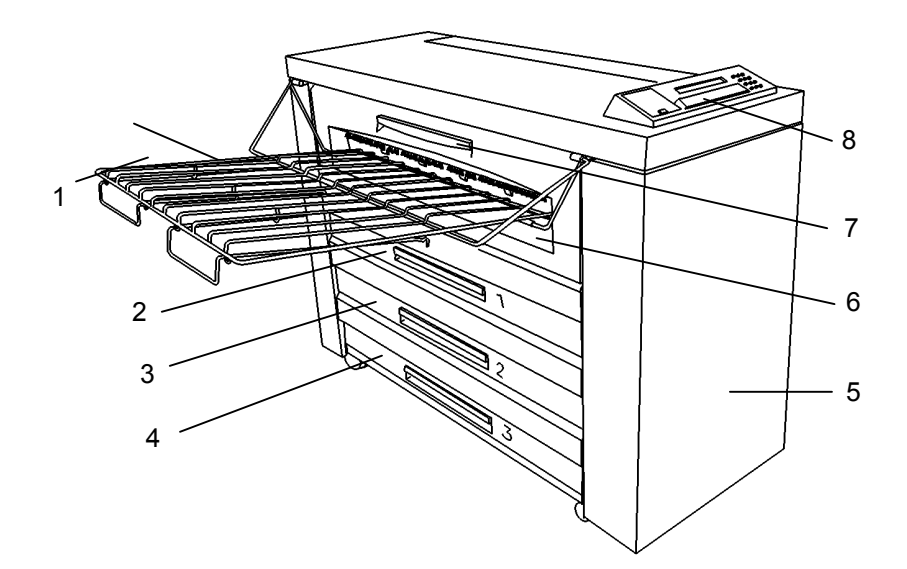

- **1. Bandeja de saída** As impressões deixam a impressora com a face voltada para cima nesta bandeja. Esta bandeja acomoda até 100 impressões de todos os tamanhos (inclusive de tamanhos diferentes). Ela pode ser levantada para permitir o acesso à prateleira de alimentação de folhas avulsas e às gavetas de fornecimento de materiais.
- **2. Gaveta 1** Abra-a para carregar rolos de papel e eliminar atolamentos na Gaveta 1.
- **3. Gaveta 2** Abra-a para carregar rolos de papel e eliminar atolamentos na Gaveta 2.
- **4. Gaveta 3** Abra-a para carregar rolos de papel e eliminar atolamentos na Gaveta 3.
- **5. Porta dianteira** Abra-a para acessar o frasco de toner usado e examinar o número de série do produto.
- **6. Prateleira para alimentação de folhas avulsas** Insira as folhas avulsas aqui para ignorar o material em rolo nas gavetas. Use esta alternativa se não houver o tamanho de material correto nas gavetas, ou se precisar de um tamanho de material fora do padrão.
- **7. Gaveta do fusor** Abra-a para eliminar atolamentos na área do fusor.
- **8. Painel de controle** Contém o visor gráfico, visor de mensagens, botões de navegação e de acesso a menus e um teclado numérico.

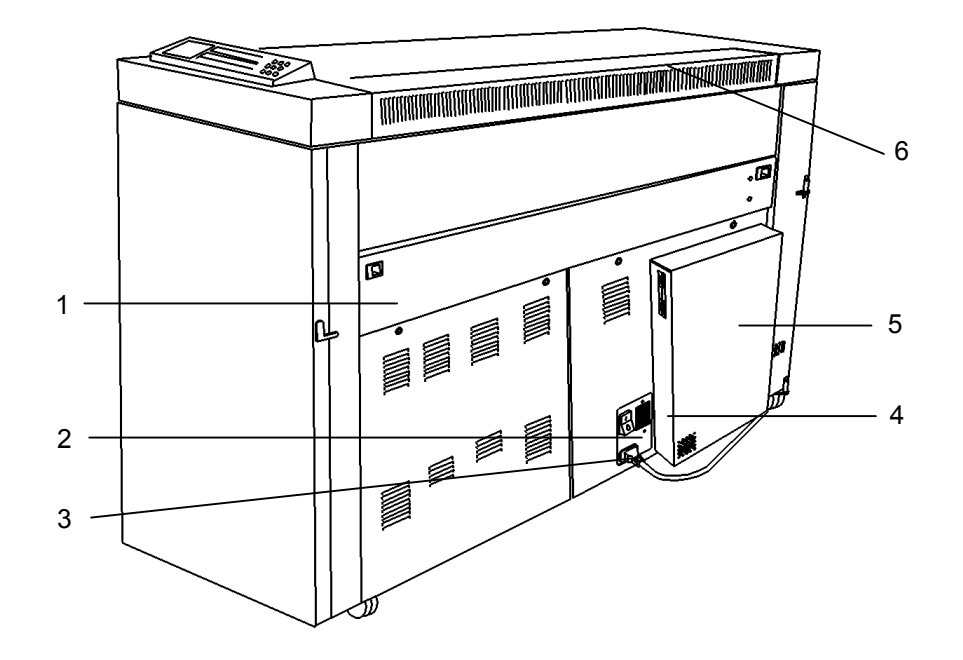

1. Gaveta do cortador **Abra-a para eliminar atolamentos na área** do cortador.

**AVISO:** A lâmina do cortador é extremamente afiada. Não toque a lâmina do cortador ao eliminar atolamentos nesta área.

- **2. Interruptor de liga/desliga da impressora (branco)**
- **3. Conexão do cabo de alimentação**
- 
- 
- **6. Tampa de acesso do depósito de toner**
- Pressione para ligar ou desligar a impressora.
- Conecte o cabo de alimentação aqui e a uma tomada adequada.
- 4. Interruptor do disjuntor (preto) Pressione para ligar ou desligar a controladora AccXES.
- **5. Controladora AccXES** Estabelece a interface com o cliente/host e formata as impressões recebidas.
	- Abra-a para substituir o cartucho de toner.

## <span id="page-13-0"></span>**Painel de controle**

O painel de controle está localizado na lateral superior dianteira da impressora. Ele consiste em um visor gráfico, um visor de mensagens, diversos botões de funções e um teclado numérico.

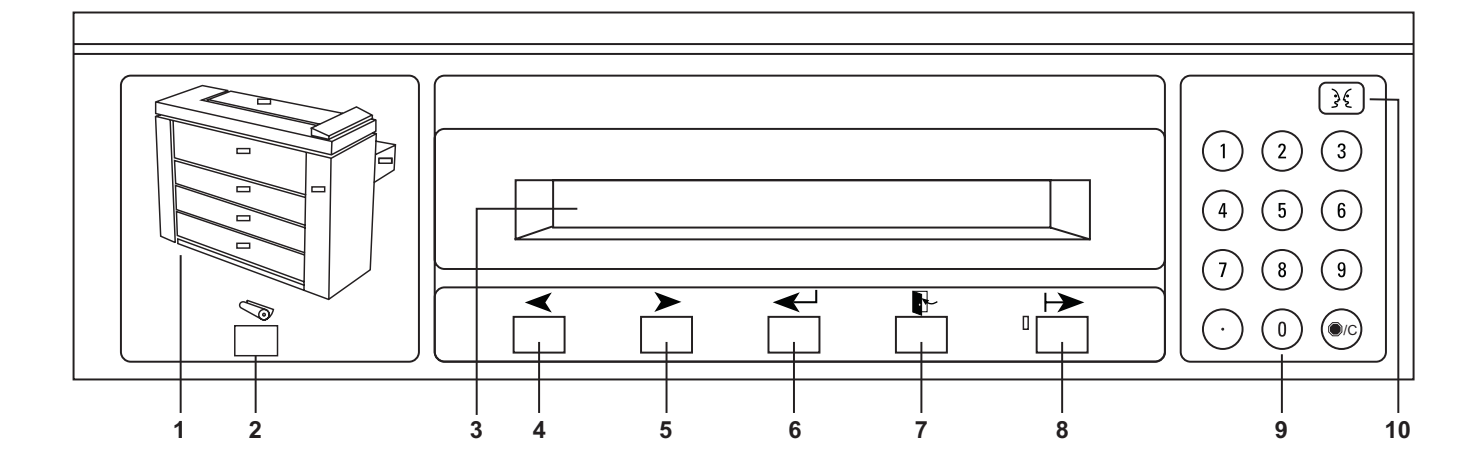

- **1. Visor gráfico** Esta é uma ilustração da impressora com os indicadores luminosos para a porta dianteira, gaveta do cortador, tampa de acesso ao depósito de toner, prateleira para alimentação de folhas avulsas, gaveta 1, gaveta 2 e gaveta 3. Os indicadores luminosos possuem três estados. "Desligado" é o estado normal e significa que a atenção do operador não é necessária. "Ligado" significa que o bloqueio associado está aberto. "Piscando" significa que a atenção do operador é necessária.
- **2. Botão Material** Pressione este botão para exibir e modificar a largura atual (se aplicável) e as configurações de tipo para as origens dos materiais de impressão (gaveta 1, gaveta 2, gaveta 3 e prateleira para alimentação de folhas avulsas). Esto botão permanece ativo nos modos online e offline. Pressioná-la enquanto no modo offline sempre exibirá as configurações de materiais independentemente do menu ativo no momento.
- **3. Visor de mensagens** Este é um visor de duas linhas, com 40 caracteres por linha.
- **4. Botão Anterior** Pressione este botão para retroceder nas seleções e menus da impressora. Para os valores numéricos, pressionar este botão diminuirá o valor em uma unidade.
- **5. Botão Próximo** Pressione este botão para avançar nas seleções e menus da impressora. Para os valores numéricos, pressionar este botão aumenta o valor em uma unidade.
- **6. Botão Entrar** Pressione este botão para selecionar um item ou valor do menu atual.
- **7. Botão Sair** Pressione este botão para desfazer a seleção anterior ou retornar ao próximo nível mais alto do menu. Se tiver modificado um parâmetro, ele permanecerá inalterado.

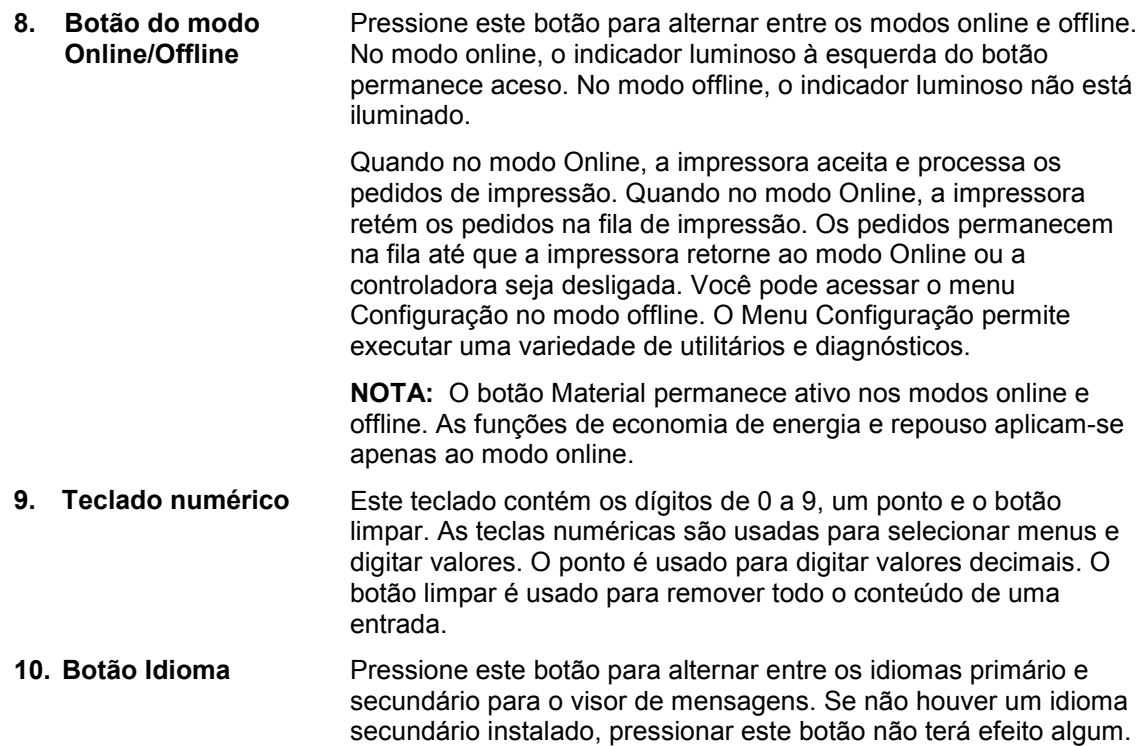

Página intencionalmente em branco.

## **2. Ligar e desligar a impressora**

Este capítulo descreve os procedimentos sobre como ligar e desligar a alimentação. Além disso, descreve os modos de consumo de energia.

## <span id="page-16-0"></span>**Como ligar**

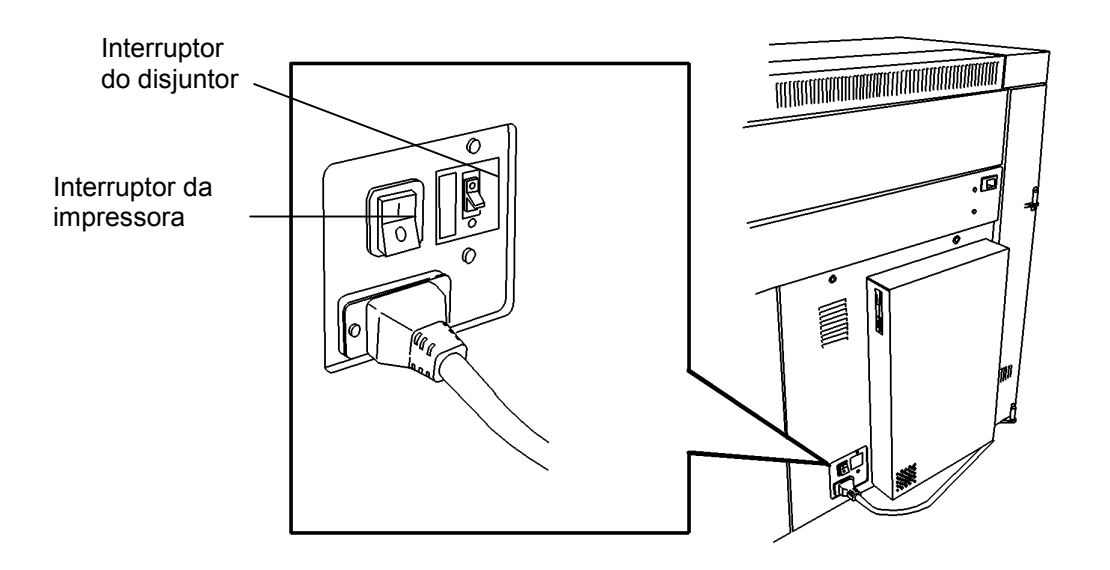

Para ligar:

- 1. Coloque o disjuntor na posição Ligado (**I**). Este procedimento liga a controladora AccXES. A controladora AccXES não possui um interruptor de alimentação separado.
- 2. Coloque o interruptor de alimentação da impressora na posição Ligado (**I**). Este procedimento liga a impressora.

**NOTA:** Durante o ciclo de aquecimento, o visor de mensagens exibe uma mensagem do tipo "impressora em aquecimento" e faz uma contagem regressiva dos códigos de aquecimento do fusor de L9 a L0. Quando o aquecimento estiver concluído, a impressora estará online e pronta para imprimir. O visor de mensagens indicará, "XES SYNERGIX 8850 INATIVA".

### <span id="page-17-0"></span>**Como desligar**

#### Para desligar:

- 1. Coloque o disjuntor na posição Desligado (**O**). Este procedimento desliga a controladora AccXES. A controladora AccXES não possui um interruptor de alimentação separado.
- 2. Coloque o interruptor de alimentação da impressora na posição Desligado (**O**). Este procedimento desliga a impressora.

### **Modos de consumo de energia**

A impressora possui quatro modos de consumo de energia. Eles são:

**Em execução** A impressora é capaz de fazer impressões imediatamente neste modo. Quando estiver neste modo, o visor de mensagens indicará que a impressora está "IMPRIMINDO". **Pronta** A impressora entra neste modo de 2 a 30 segundos após concluir uma impressão. Quando estiver neste modo, o visor de mensagens indicará que a impressora está "INATIVA". **Economia de energia** A impressora entra neste modo para reduzir o consumo de energia após um período de inatividade especificado, desde a conclusão da última impressão. Este período de tempo é programável pelo usuário. A faixa é de 5 a 50 minutos. Consulte o capítulo "Menu de Configuração offline" para obter mais informações sobre como configurar o temporizador de economia de energia. **NOTA:** Quando a impressora estiver neste modo, o fusor estará recebendo pouca alimentação. A impressora precisará aquecer de um código de status L3 para ficar pronta para imprimir. **Repouso** A impressora entra neste modo para minimizar o consumo de energia após um período de inatividade especificado, desde sua entrada no modo de economia de energia. Este período de tempo é programável pelo usuário. A faixa é de 15 a 150 minutos. Consulte o capítulo "Menu de Configuração offline" para obter mais informações sobre como configurar o temporizador do modo de repouso. **NOTA:** Quando a impressora estiver neste modo, o fusor estará

desligado. A impressora precisará aquecer de um código de status L9 para ficar pronta para imprimir.

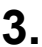

## <span id="page-18-0"></span>**3. Materiais de impressão**

Este capítulo fornece as seguintes informações:

- Uma lista de como a impressora no0tifica o usuário quando há pouco material ou nenhum rolo disponível para uso
- O procedimento para carregar materiais em rolos nas gavetas
- O procedimento para especificar o tipo e o tamanho do rolo de material para cada gaveta
- O procedimento para ignorar as gavetas de materiais e manualmente alimentar folhas avulsas na impressora
- Uma explicação da função de troca automática de rolos
- Dicas para o armazenamento seguro de materiais da impressora

Para obter informações sobre os tipos e tamanhos de materiais que a impressora pode acomodar, consulte o capítulo "Dados técnicos" deste manual.

## **O fim de um rolo de material**

Quando houver menos de 10 metros no rolo de material em uma gaveta ou se ele estiver vazio, a impressora alertará o usuário das seguintes maneiras:

- O indicador luminoso aplicável no visor gráfico piscará.
- Se você enviar um trabalho que necessite de uma origem de material vazia, um bipe (se ativado) soará uma vez e o visor de mensagens o instruirá a instalar o material necessário.
- Se um trabalho estiver sendo impresso e o material acabar, um bipe (se ativado) soará constantemente e um código de status C[1,2,3].04 ou C[1,2,3].05 e uma mensagem o instruirão a realimentar o rolo.
- Se você pressionar o botão Material e rolar até o material aplicável, o visor de mensagens o alertará que há pouco material no rolo ou que ele está vazio.

## <span id="page-19-0"></span>**Carregar o material em rolo**

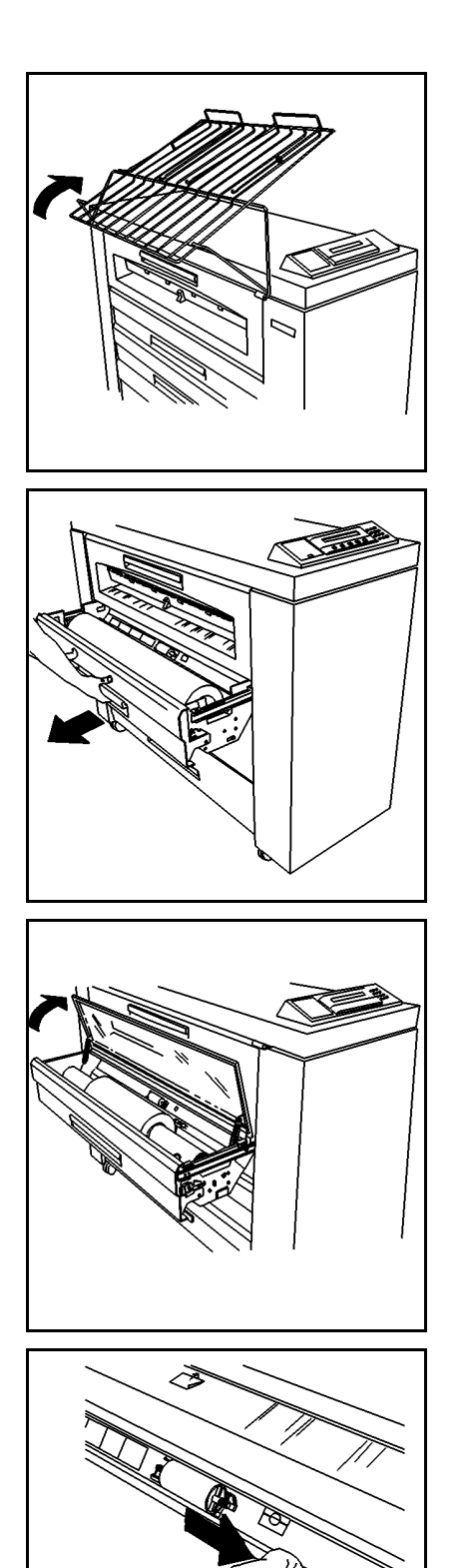

Para carregar o material em rolo:

1. Levante totalmente a bandeja de saída de forma que ela se apóie na parte superior da impressora.

2. Levante a alavanca da gaveta aplicável e abra-a totalmente.

**NOTA:** Em alguns locais, uma condição de umidade alta ou baixa afeta o material e provoca problemas de qualidade de impressão. Para solucionar este problema, você poderá instalar uma gaveta lacrada para materiais na impressora no lugar de uma das gavetas padrão.

- 3. Faça um dos seguintes:
	- Se a gaveta for uma gaveta lacrada, levante a tampa de acrílico até que ela se encaixe no local.
	- Caso contrário, vá à etapa 4.
- 4. Comprima a liberação do defletor e levante-a até que ela trave no lugar.

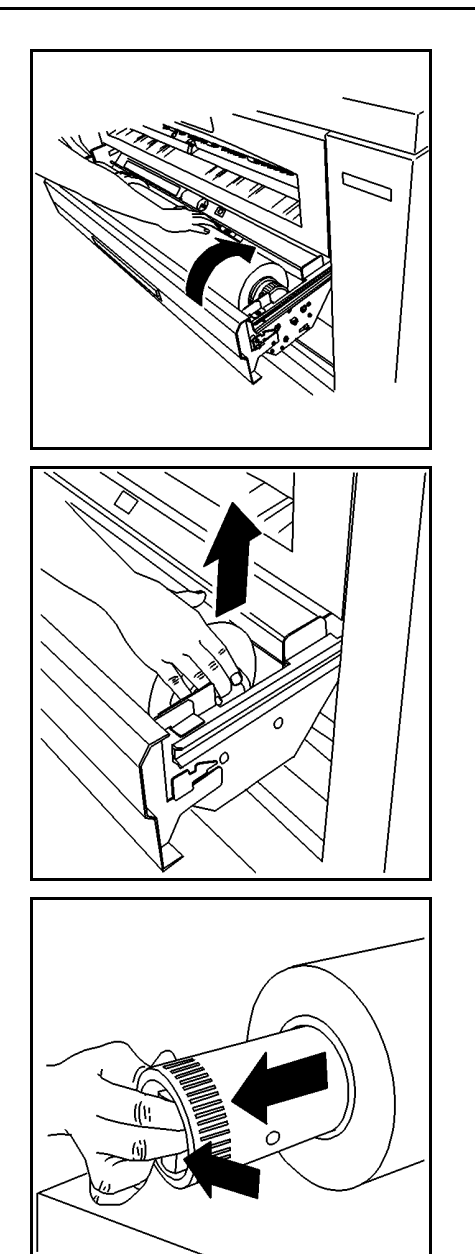

5. Gire o rolo para rebobinar a extremidade do material no rolo.

- 6. Levante o rolo de material da gaveta.
- 7. Coloque-o em uma superfície plana, horizontal.

- 8. Comprima a alavanca na extremidade do tubo de suporte do rolo e remova o tubo do rolo.
- 9. Coloque o novo rolo em uma superfície plana, horizontal.

10. Deslize a extremidade do tubo de suporte do rolo sem a alavanca no novo rolo de material tanto quanto possível.

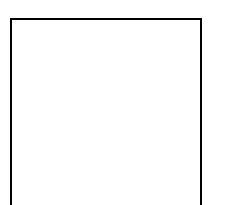

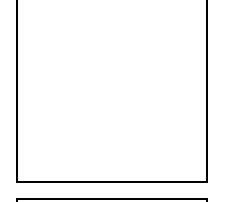

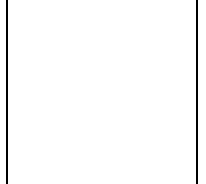

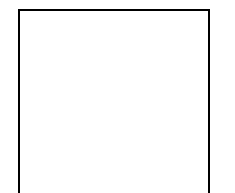

- 11. Comprima a alavanca na extremidade do tubo de suporte do rolo e posicione o tubo até que os indicadores de tamanho no tubo correspondam ao tamanho do rolo.
	- Por exemplo, se o rolo for de 36 polegadas, suas extremidades devem estar ajustadas para os marcadores de 36 polegadas no tubo de suporte do rolo de material.
- 12. Coloque o novo rolo de material na gaveta de forma que a borda de ataque do papel permaneça na parte inferior do rolo, em direção à impressora.
- 13. Posicione o tubo de suporte do rolo de material de forma que suas extremidades se apóiem nos rolos de suporte nas laterais da gaveta.
	- Assegure-se de que os tubos se ajustem aos rolos de suporte.
- 14. Remova a fita da borda de ataque do rolo de material.
- 15. Se a borda de ataque contiver resíduos de material adesivo ou estiver dobrada ou irregular, apare-a.

**NOTA:** Normalmente, não é necessário aparar a borda dos rolos novos.

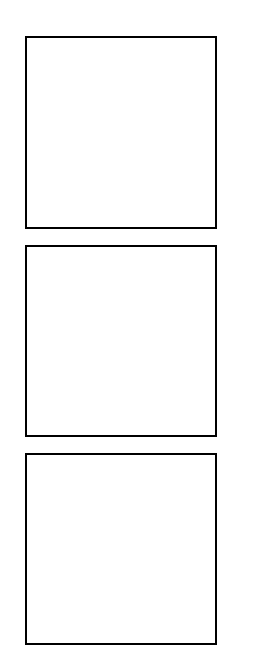

16. Gire o rolo para alimentar o material sob o defletor e além da janela de registro.

**NOTA:** Assegure-se de que a borda de ataque do material esteja desenrolada e plana.

- 17. Comprima a liberação do defletor e abaixe-a até que ela trave no local em ambas as extremidades.
- 18. Gire o rolo lentamente até que a borda de ataque do material esteja centralizada na janela de registro.
- 19. Faça um dos seguintes:
	- Se a gaveta for uma gaveta lacrada de material, feche a tampa de acrílico.
	- Caso contrário, vá à etapa 20.
- 20. Feche a gaveta do material em rolo.
- 21. Abaixe a gaveta de saída.
- 22. Se o tamanho ou o tipo do novo rolo de material for diferente do rolo anterior, você deverá especificar o novo tipo ou tamanho. Consulte a seção "Alteração do tipo e tamanho do material em rolo" neste capítulo para obter instruções sobre como digitar as informações sobre o novo rolo.

### <span id="page-23-0"></span>**Alteração do tipo e tamanho do material em rolo**

Sempre que abrir uma gaveta de material, o visor de mensagem solicitará que você altere o tipo ou a largura do material. Se não tiver alterado o tipo ou a largura do rolo na gaveta, pressione o botão **Sair**. Se tiverem sido alterados, você deverá digitar a nova informação.

Para alterar o tipo e o tamanho do material em rolo:

1. Pressione o botão **Material**. O visor de mensagens indica a largura e o tipo de rolo especificados por último para a Gaveta 1.

**NOTA:** O botão Material permanece ativo nos modos online e offline.

- 2. Pressione o botão **Anterior** ou **Próximo** para rolar as seleções de origens dos materiais. As seleções são ROLO 1, ROLO 2, ROLO 3 e PRATELEIRA MANUAL (prateleira para folhas avulsas).
- 3. Quando você rolar para a origem do material que deseja alterar, pressione o botão **Entrar**. O visor de mensagens o instruirá a selecionar a largura do material de impressão. Ele indica a largura do material atual.

**NOTA:** A largura do material não se aplica à seleção PRATELEIRA MANUAL. Se tiver selecionado PRATELEIRA MANUAL como a origem do material, o visor de mensagens o instruirá a selecionar o tipo de material. Vá à etapa 6.

4. Pressione o botão **Anterior** ou **Próximo** para rolar as seleções de largura do material. As seleções de largura são:

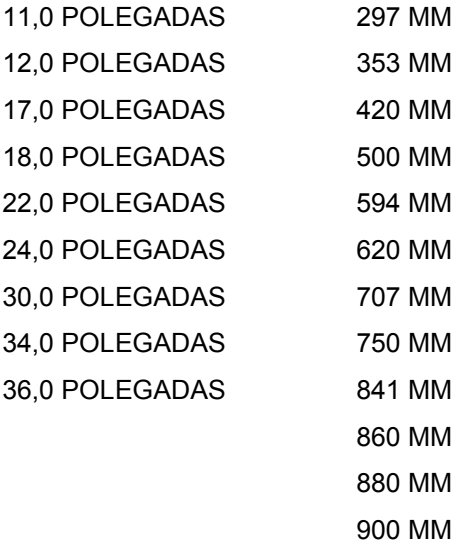

5. Quando você localizar a largura do material que deseja alterar, pressione o botão **Entrar**. O visor de mensagens o instruirá a selecionar o tipo do material de impressão. Ele indica o tipo do material atual.

- 6. Pressione o botão **Anterior** ou **Próximo** para rolar pelas seleções de tipos de materiais. As seleções de tipos são COMUM, VELLUM E FILME.
- 7. Quando você localizar o tipo de material desejado, pressione o botão **Entrar**.
- 8. Faça um dos seguintes:
- Pressione o botão **Material de impressão** ou o botão **Sair** para salvar as seleções e retornar ao prompt do sistema.
- Pressione o botão **Entrar** para retornar ao processo de seleção do tipo e tamanho do material e alterar as seleções que acaba de fazer.

## <span id="page-25-0"></span>**Uso da prateleira para alimentação de folhas avulsas**

Quando o tamanho ou o tipo correto de material não estiver carregado na impressora, você poderá ignorar as gavetas de materiais e carregar folhas avulsas manualmente na impressora.

Para alimentar folhas avulsas manualmente na impressora:

- 1. Levante totalmente a bandeja de saída até que ela se apóie na parte superior da impressora.
- 2. Selecione a folha avulsa apropriada para o trabalho de impressão.

**NOTA:** O tamanho mínimo para uma folha avulsa é 216 x 279 mm (8-1/2 x 11 polegadas) e alimentação pela borda curta.

3. Ajuste o tipo de material MANUAL no painel de controle da impressora para a opção correta para o trabalho de impressão. Consulte a seção "Alteração do tipo e tamanho do material em rolo" para obter mais informações.

**NOTA:** A impressora aceitará qualquer tipo de material que você alimentar manualmente, independentemente do tipo especificado. No entanto, você deverá assegurar-se de que o tipo de material esteja correto. A impressora utiliza o tipo de material para determinar a temperatura do fusor. A temperatura incorreta do fusor poderia provocar uma qualidade de impressão deficiente. Além disso, se cair qualquer quantidade de toner no rolo do fusor, você terá que chamar o Atendimento Técnico.

- 4. Centralize o material entre os indicadores de tamanho na prateleira para a alimentação de folhas avulsas.
- 5. Alimente a borda de ataque do material em esquadro na impressora até que ela apanhe e avance o material.
- 6. Na estação de trabalho cliente, especifique Alimentação manual como a origem do material.
- 7. Envie o trabalho de impressão.
- 8. Quando tiver terminado de alimentar as folhas avulsas manualmente, abaixe a bandeja de saída.

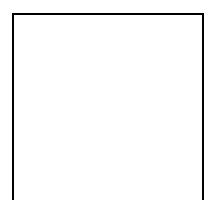

## <span id="page-26-0"></span>**Troca automática do rolo de material**

A impressora possui uma função de troca automática de rolos que permite passar a outro rolo quando o rolo em uso acabar. Esta função permite uma operação contínua mais prolongada da impressora.

A troca automática será possível somente se as seguintes condições forem satisfeitas:

- A outra gaveta contém um rolo do mesmo tipo e tamanho do rolo em uso.
- O trabalho de impressão não especificou um rolo particular (p. ex., rolo 1).

Se ambas as gavetas de materiais remanescentes contiverem materiais do mesmo tipo e tamanho dos do rolo em uso, a impressora selecionará a gaveta de menor número primeiro. Se, por exemplo, o rolo 3 acabar e os rolos 1 e 2 contiverem material do mesmo tipo e tamanho, a impressora passará ao rolo 1. Se o rolo 1 também acabar, a impressora passará ao rolo 2.

### **Dicas para o armazenamento de materiais de impressão**

Para obter os melhores resultados, siga estas dicas de armazenamento para os materiais de impressão,:

- Armazene as folhas avulsas de forma plana, não pelas bordas, em um pacote fechado.
- Armazene os rolos de material pela extremidade em um saco adequadamente lacrado.
- Armazene os materiais em um ambiente seco e frio.

Página intencionalmente em branco.

## **4. Menu de Configuração offline**

A impressora possui um menu de Configuração offline que permite personalizar a impressora e a controladora AccXES para satisfazer a requisitos particulares.

## <span id="page-28-0"></span>**Opções do menu Configuração**

O menu Configuração possui as seguintes opções:

- Utilitários
- Configurar portas de I/O
- Configurar impressoras
- Padrões de processamento
- Administração do sistema
- Menu Impressora

Cada uma das opções do menu Configuração possui diversas opções secundárias. Este capítulo documenta a opção menu Impressora em detalhes.

Para obter informações sobre as demais opções do menu Configuração, consulte o *Manual de Configuração da Controladora XES Synergix 8825/8830/8850 para Firmware 7.0* ou o *Guia do Usuário da Web Printer Manager Tool*.

## <span id="page-29-0"></span>**Menu Impressora**

O Menu Impressora permite controlar a operação da impressora. Este menu contém seis opções. A tabela abaixo descreve o Menu Impressora e suas opções secundárias.

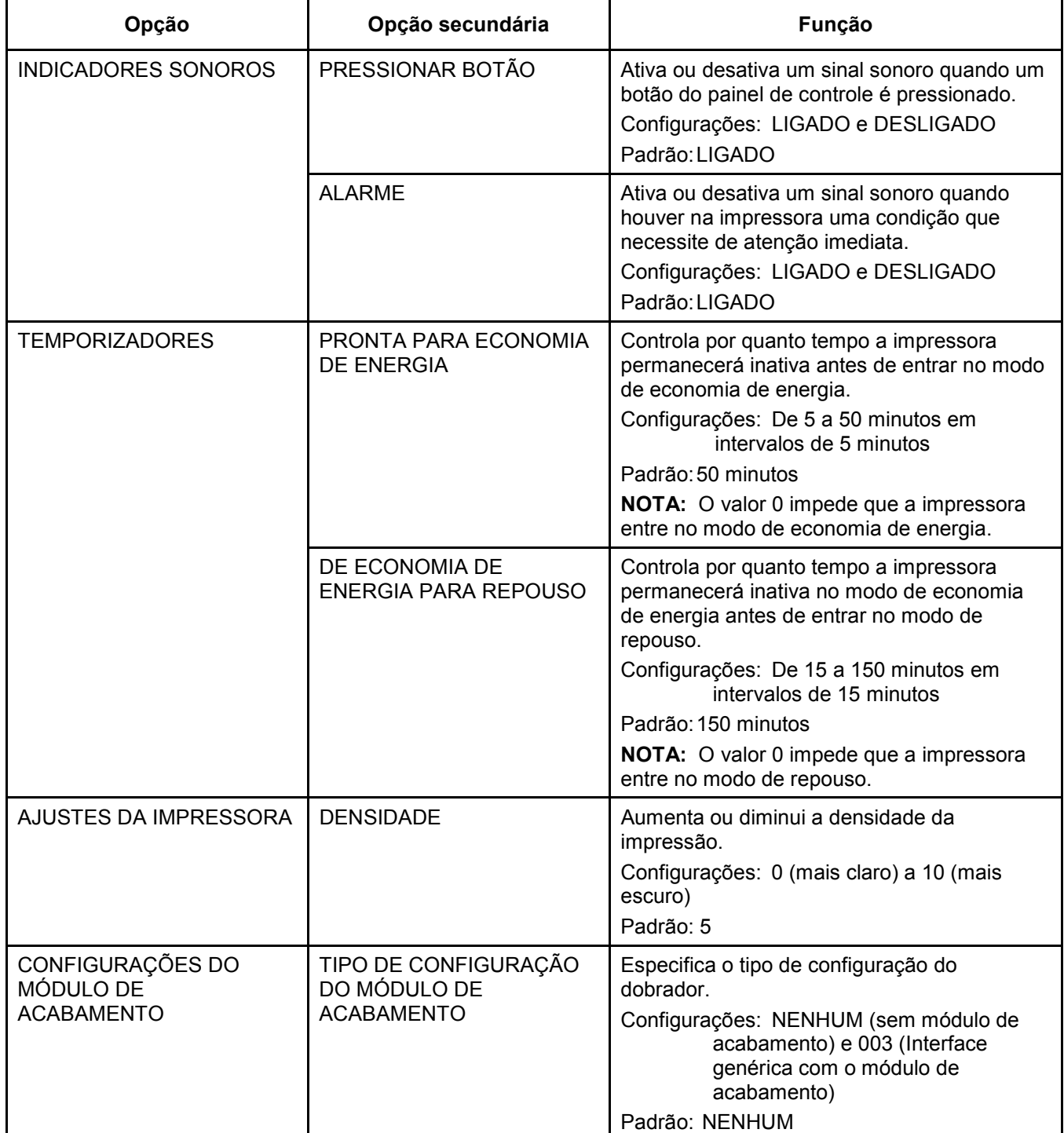

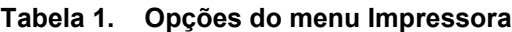

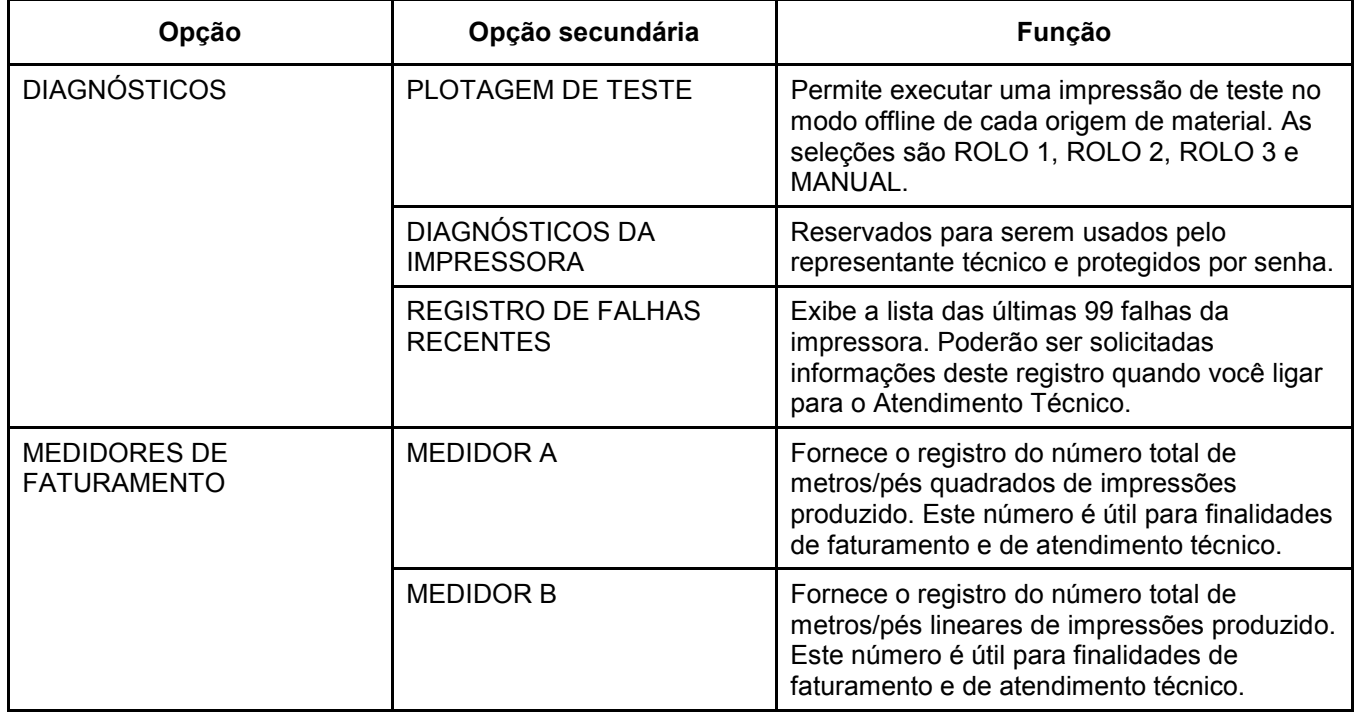

### **Tabela 1. Opções do menu Impressora (continuação)**

#### <span id="page-31-0"></span>**Acesso ao menu Impressora**

Acesso ao menu Impressora:

- 1. Pressione o botão **Online/Offline** para entrar no modo offline.
	- O indicador de online/offline se apagará.
	- O visor de mensagens indica, "XES SYNERGIX 8850 MOMENTANEAMENTE PARADA".
- 2. Pressione o botão **Entrar** para acessar o MENU CONFIGURAÇÃO da XES SYNERGIX 8850.
- 3. Pressione o botão **Anterior** ou **Próximo** até que apareça <MENU IMPRESSORA>.
- 4. Pressione o botão **Entrar** para acessar o MENU IMPRESSORA.
	- O visor de mensagens indica, "MENU IMPRESSORA <SINAIS SONOROS>". Esta é a primeira opção do MENU IMPRESSORA.

#### **Ativar ou desativar os indicadores sonoros**

Para ativar ou desativar os indicadores sonoros:

- 1. Acesse o **MENU IMPRESSORA**. Consulte "Acesso ao menu Impressora" neste capítulo.
- 2. Pressione o botão **Entrar** para selecionar INDICADORES SONOROS. A configuração atual para a opção PRESSIONAR BOTÃO aparece.
- 3. Faça um dos seguintes:
	- Para selecionar a opção PRESSIONAR BOTÃO, pressione o botão **Entrar**.
	- Para selecionar a opção ALARME:
		- Pressione o botão **Anterior** ou **Próximo** para navegar até ela. A configuração atual para a opção ALARME aparece.
		- Pressione o botão **Entrar** para selecionar uma opção.
- 4. Pressione o botão **Anterior** ou **Próximo** para alternar entre LIGADO E DESLIGADO.
- 5. Pressione o botão **Entrar** para salvar a seleção.
- 6. Pressione o botão **Online/Offline** para entrar no modo online.
	- O indicador de online/offline se iluminará.
	- O visor de mensagens indicará, "XES SYNERGIX 8850 INATIVA".

### <span id="page-32-0"></span>**Ajuste dos temporizadores**

Para ajustar os temporizadores dos modos de Economia de Energia e Repouso:

- 1. Acesse o **MENU IMPRESSORA**. Consulte "Acesso ao menu Impressora" neste capítulo.
- 2. Pressione o botão **Anterior** ou **Próximo** até que apareça TEMPORIZADORES.
- 3. Pressione o botão **Entrar** para selecionar TEMPORIZADORES. A configuração atual para a opção PRONTA PARA ECONOMIA DE ENERGIA aparece.
- 4. Faça um dos seguintes:
	- Para selecionar a opção PRONTA PARA ECONOMIA DE ENERGIA, pressione o botão **Entrar**.
	- Para selecionar a opção DE ECONOMIA DE ENERGIA A REPOUSO:
		- Pressione o botão **Anterior** ou **Próximo** para navegar até ela.
		- Pressione o botão **Entrar** para selecionar uma opção.
- 5. Pressione o botão **Anterior** ou **Próximo** para rolar a faixa de valores.
- 6. Quando você localizar o valor desejado, pressione o botão **Entrar** para salvar a seleção.
- 7. Pressione o botão **Online/Offline** para entrar no modo online.
	- O indicador de online/offline se iluminará.
	- O visor de mensagens indicará, "XES SYNERGIX 8850 INATIVA".

#### **Ajuste da densidade de impressão**

Ajuste da densidade de impressão:

- 1. Acesse o **MENU IMPRESSORA**. Consulte "Acesso ao menu Impressora" neste capítulo.
- 2. Pressione o botão **Anterior** ou **Próximo** até que apareça AJUSTES DA IMPRESSORA.
- 3. Pressione o botão **Entrar** para selecionar AJUSTES DA IMPRESSORA. A configuração atual para a opção DENSIDADE aparece.
- 4. Pressione o botão **Entrar** para selecionar DENSIDADE.
- 5. Pressione o botão **Anterior** ou **Próximo** para rolar a faixa de valores.
- 6. Quando você localizar o valor desejado, pressione o botão **Entrar** para salvar a seleção.
- 7. Pressione o botão **Online/Offline** para entrar no modo online.
	- O indicador de online/offline se iluminará.
	- O visor de mensagens indicará, "XES SYNERGIX 8850 INATIVA".

### <span id="page-33-0"></span>**Especificação do tipo de configuração do módulo de acabamento**

Para especificar o tipo de configuração do módulo de acabamento:

- 1. Acesse o **MENU IMPRESSORA**. Consulte "Acesso ao menu Impressora" neste capítulo.
- 2. Pressione o botão **Anterior** ou **Próximo** até que apareça CONFIGURAÇÕES DO MÓDULO DE ACABAMENTO.
- 3. Pressione o botão **Entrar** para selecionar CONFIGURAÇÕES DO MÓDULO DE ACABAMENTO.
- 4. Pressione o botão **Entrar** para selecionar TIPO DE CONFIG. DO MÓDULO DE ACABAMENTO. A configuração atual para a opção TIPO DE CONFIG DO MÓDULO DE ACABAMENTO aparece.
- 5. Pressione o botão **Anterior** ou **Próximo** para alternar entre NENHUM E 003.
- 6. Pressione o botão **Entrar** para salvar a seleção.
- 7. Pressione o botão **Online/Offline** para entrar no modo online.
	- O indicador de online/offline se iluminará.
	- O visor de mensagens indicará, "XES SYNERGIX 8850 INATIVA".

#### **Execução dos diagnósticos da impressora**

A opção DIAGNÓSTICOS possui duas opções secundárias acessíveis ao operador: PLOTAGEM DE TESTE e REGISTRO DE FALHAS RECENTES.

**NOTA:** Uma terceira opção de DIAGNÓSTICOS, DIAGNÓSTICOS DA IMPRESSORA, é restrita ao representante técnico. Se você selecioná-la, será solicitada uma senha. Pressione o botão **Sair** para sair desta opção.

#### **Impressão de uma plotagem de teste**

Para imprimir uma plotagem de teste:

- 1. Acesse o **MENU IMPRESSORA**. Consulte "Acesso ao menu Impressora" neste capítulo.
- 2. Pressione o botão **Anterior** ou **Próximo** até que apareça DIAGNÓSTICOS.
- 3. Pressione o botão **Entrar** para selecionar DIAGNÓSTICOS.
- 4. Pressione o botão **Entrar** para selecionar PLOTAGEM DE TESTE.
- 5. Pressione o botão **Anterior** ou **Próximo** para rolar as origens de materiais.
- 6. Pressione o botão **Entrar** para selecionar a origem do material. A impressora iniciará o fornecimento de material e imprimirá a plotagem de teste.
- 7. Pressione o botão **Online/Offline** para entrar no modo online.
	- O indicador de online/offline se iluminará.
	- O visor de mensagens indicará, "XES SYNERGIX 8850 INATIVA".

#### <span id="page-34-0"></span>**Visualização do registro de falhas recentes**

Para visualizar o registro de falhas recentes:

- 1. Acesse o **MENU IMPRESSORA**. Consulte "Acesso ao menu Impressora" neste capítulo.
- 2. Pressione o botão **Anterior** ou **Próximo** até que apareça DIAGNÓSTICOS.
- 3. Pressione o botão **Entrar** para selecionar DIAGNÓSTICOS.
- 4. Pressione o botão **Anterior** ou **Próximo** até que apareça REGISTRO DE FALHAS RECENTES.
- 5. Pressione o botão **Entrar** para selecionar REGISTRO DE FALHAS RECENTES.
- 6. Pressione o botão **Próximo** para exibir as duas falhas mais recentes.
- 7. Pressione o botão **Anterior** ou **Próximo** para rolar a lista de falhas.
- 8. Quando concluir a visualização da lista de falhas, pressione o botão **Online/Offline** para retornar ao modo online.
	- O indicador de online/offline se iluminará.
	- O visor de mensagens indicará, "XES SYNERGIX 8850 INATIVA".

#### **Exibição das contagens dos medidores de faturamento**

Para exibir as contagens dos medidores de faturamento:

- 1. Acesse o **MENU IMPRESSORA**. Consulte "Acesso ao menu Impressora" neste capítulo.
- 2. Pressione o botão **Anterior** ou **Próximo** até que apareça MEDIDORES DE FATURAMENTO.
- 3. Pressione o botão **Entrar** para selecionar MEDIDORES DE FATURAMENTO. Aparece o valor do MEDIDOR A. O MEDIDOR A fornece os valores de impressão em pés quadrados produzidos.
- 4. Para visualizar o valor do MEDIDOR B, pressione o botão **Anterior** ou **Próximo**. O MEDIDOR B fornece os valores produzidos de impressão em pés lineares.
- 5. Quando concluir a visualização das contagens dos medidores, pressione o botão **Online/Offline** para retornar ao modo online.
	- O indicador de online/offline se iluminará.
	- O visor de mensagens indicará, "XES SYNERGIX 8850 INATIVA".

Página intencionalmente em branco.

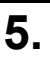

A impressora necessita de manutenção mínima do operador. Você precisará substituir o cartucho de toner e o frasco de toner usado quando eles acabarem. Além disso, precisará limpar a superfície externa da impressora quando necessário.

Este capítulo fornece os procedimentos para executar as tarefas indicadas e como solicitar produtos de consumo.

## <span id="page-36-0"></span>**Se precisar substituir o cartucho de toner**

Quando o cartucho de toner esvaziar, ocorrerá o seguinte:

- O indicador da tampa de acesso ao depósito de toner no visor gráfico piscará.
- O bipe (se ativado) soará.
- Um código de status J1.01 e uma mensagem instruindo o usuário a substituir o cartucho de toner e o frasco de toner usado aparecem no visor de mensagens.

Para substituir o cartucho de toner e o frasco de toner usado, siga as instruções nas seções "Substituição do cartucho de toner" e "Substituição do frasco de toner usado" neste capítulo.

## <span id="page-37-0"></span>**Substituição do cartucho de toner**

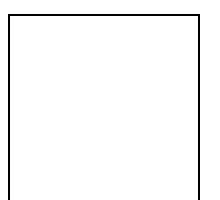

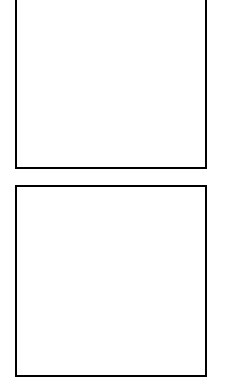

Para substituir o cartucho de toner:

**CUIDADO:** O toner identificado para uso na impressora XES Synergix 8850 é um material de dois componentes criado especificamente para esta impressora. Usar um tipo de toner não indicado para a XES Synergix 8850 danificará a impressora.

- 1. Abra o cartucho de toner substituto.
	- Remova o cartucho de toner substituto.
	- Remova o frasco de toner usado substituto.
	- Guarde todas as embalagens para reciclar o cartucho de toner e o frasco de toner usado.
- 2. Abra a tampa de acesso ao depósito de toner.
- 3. Deslize a tampa dourada do trajeto do distribuidor do cartucho para a esquerda para expor o trajeto do distribuidor.
- 4. Puxe o atuador para a direita e levante a extremidade dianteira do cartucho de toner.
- 5. Libere o atuador e apóie o cartucho em seu mecanismo.

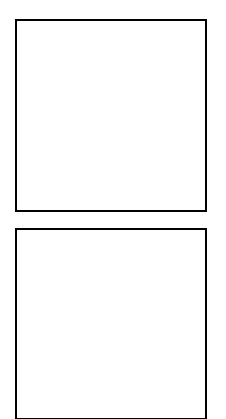

- 6. Levante e remova com cuidado o cartucho de toner usado da impressora.
	- Tente não inclinar o cartucho excessivamente para evitar derramamentos de toner.
- 7. Limpe qualquer excesso de toner no cartucho de toner usado.
- 8. Lacre o trajeto do distribuidor do cartucho de toner com uma fita adesiva.
- 9. Coloque o cartucho de toner usado na embalagem vazia.
	- Antes de lacrar a caixa, adicione também o frasco de toner usado. Recicle o cartucho e o frasco de toner usado de acordo com as instruções fornecidas no cartucho substituto.
- 10. Segure o novo cartucho horizontalmente e agite-o de um lado a outro, 10 ou 12 vezes.

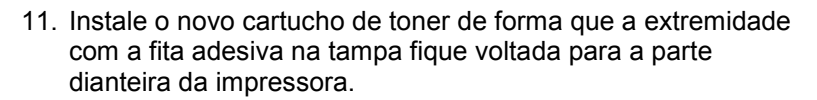

• Assegure-se de que a fita da tampa esteja voltada para cima.

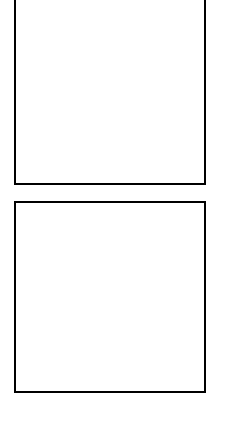

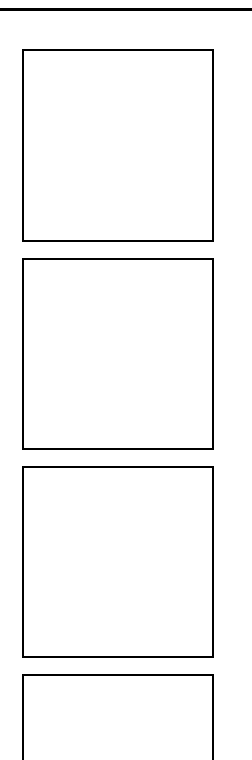

- 12. Abaixe o cartucho de toner para posicioná-lo enquanto empurra o atuador para a esquerda.
- 13. Libere o atuador.
- 14. Gire o cartucho de toner para frente e para trás até que ele trave na posição.

**CUIDADO:** Remova a fita da tampa com cuidado. Não remova o selo transparente perfurado.

- 15. Remova a fita da tampa do cartucho de toner.
	- Não remova o selo sob a fita.
- 16. Deslize a tampa dourada do trajeto do distribuidor do cartucho para a direita para cobrir o trajeto do cartucho.
	- Assegure-se de que o trajeto do cartucho esteja totalmente encoberto.
	- 17. Feche a tampa do acesso ao depósito de toner.

## <span id="page-40-0"></span>**Substituição do frasco de toner usado**

Sempre que você substituir o cartucho de toner, deverá também substituir o frasco de toner usado.

Para substituir o frasco de toner usado:

1. Abra a porta dianteira.

**CUIDADO:** Remova o frasco de toner usado com delicadeza para evitar derramamentos de toner.

- 2. Remova o frasco de toner usado com cuidado.
	- Puxe o frasco para frente até que ele desengate do suporte de montagem.
- 3. Remova o prendedor da lateral do frasco de toner usado.

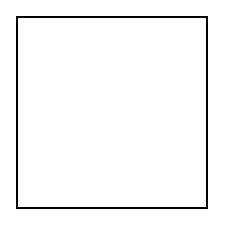

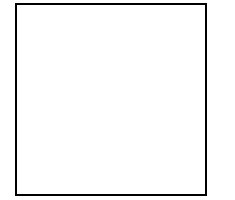

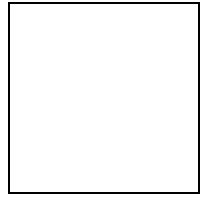

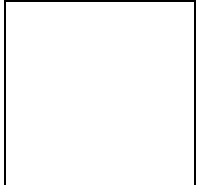

**CUIDADO:** Assegure-se de que o prendedor esteja fixado com firmeza no local para evitar o derramamento de toner.

- 4. Ajuste o prendedor no local na parte superior do frasco de toner usado.
- 5. Remova o prendedor da parte superior do novo frasco de toner usado.
- 6. Ajuste o prendedor no local na parte superior do novo frasco de toner usado.
- 7. Deslize o novo frasco de toner usado no suporte de montagem.
	- Empurre o frasco para frente até que ele se ajuste no local.
- 8. Feche a porta dianteira.

**CUIDADO:** Não reutilize o conteúdo do frasco de toner usado. A reutilização deste material danificará a impressora.

- 9. Coloque o frasco de toner usado no saco plástico fornecido na embalagem substituta.
- 10. Coloque o frasco de toner usado na embalagem do toner substituto.
	- Assegure-se de colocar também o cartucho de toner usado. Recicle o cartucho e o frasco de toner usado de acordo com as instruções fornecidas no cartucho.

## <span id="page-42-0"></span>**Limpeza da superfície da impressora**

Conforme necessário, limpe as superfícies externas da impressora. Use um tecido limpo umedecido com sabão suave e água. Não derrame líquidos nem use produtos em aerossol diretamente na impressora.

## <span id="page-43-0"></span>**Solicitar produtos de consumo**

Esta seção fornece informações sobre como obter produtos de consumo para a impressora.

#### **Lista de pedido de produtos de consumo**

A impressora XES Synergix 8850 utiliza os seguintes produtos de consumo:

• Cartucho de toner e frasco de toner usado:

A impressora é fornecida com um cartucho de toner e um frasco para toner usado. Sempre que um cartucho de toner acabar, você deverá substituir o cartucho e o frasco de toner usado. Os dois itens são embalados juntos e sob um único código de produto. Entre em contato com o CNSC (Centro Nacional de Suporte a Clientes) ou representante técnico local para obter informações sobre como obter estes produtos.

• Papel comum, papel vegetal/vellum e filme

A Xerox oferece os materiais acima em diversos tamanhos, gramaturas e graus para atender suas necessidades de impressão.

#### **Pedidos de produtos de consumo**

Para solicitar produtos de consumo para a impressora XES Synergix 8850, entre em contato com o departamento de vendas da Xerox local.

Telefone local:

Ao pedir produtos de consumo, as seguintes informações serão solicitadas e deverão estar disponíveis:

• Número da conta de cliente:

\_\_\_\_\_\_\_\_\_\_\_\_\_\_\_\_\_\_\_\_\_\_\_\_\_\_\_

- Tipo de máquina: Impressora XES Synergix 8850
- Descrição do item/códigos de peças e quantidades necessárias

Para obter mais informações, visite o site www.xes.com da Xerox Engineering Systems na Web.

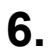

## **6. Solução de problemas**

Este capítulo fornece informações sobre como solucionar vários problemas que podem ocorrer durante a operação da impressora. Ele contém instruções sobre como eliminar atolamentos de materiais. Ele também contém tabelas de mensagens de erro e códigos de status, bem como uma tabela geral para a solução de problemas. Se você não for capaz de solucionar um problema, siga o procedimento sobre como chamar o atendimento técnico no final deste capítulo.

### <span id="page-44-0"></span>**Eliminação de atolamentos de materiais**

Se houver um atolamento de material na impressora, ocorrerá o seguinte:

- O bipe (se ativado) soará.
- O indicador luminoso no visor gráfico na área do atolamento piscará.
- Um código de status e instruções sobre como solucionar o problema aparecerão no visor de mensagens.

Para eliminar o atolamento:

- Observe a localização do indicador luminoso piscando no visor gráfico.
- Siga as instruções no visor de mensagens e nesta seção do Manual do Operador.

## <span id="page-45-0"></span>**Atolamento na área do fusor**

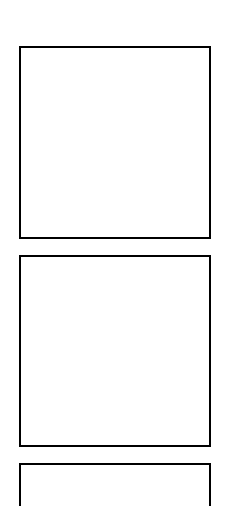

Para eliminar atolamentos na área do fusor:

1. Levante totalmente a bandeja de saída de forma que ela se apóie na parte superior da impressora.

**AVISO:** Não toque o rolo do fusor ao eliminar atolamentos nesta área. O rolo do fusor é extremamente quente e pode provocar queimaduras severas.

- 2. Abra totalmente a gaveta do fusor.
- 3. Faça um dos seguintes:
	- Gire o botão verde na extremidade da gaveta do fusor, e se puder, puxe o material atolado da parte traseira da área do fusor. Vá à etapa 7.
	- Se você não conseguir puxar o material atolado da área do fusor, vá à etapa 4.

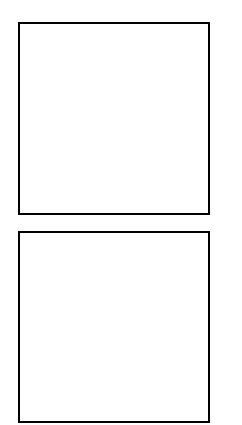

- 4. Levante as travas em cada lateral da parte dianteira da gaveta do fusor e abaixe a parte dianteira desta gaveta.
- 5. Mantenha a parte dianteira da gaveta totalmente aberta e puxe o material de impressão atolado da parte traseira da área do fusor.
- 6. Feche a parte dianteira da gaveta do fusor.
	- Assegure-se de que ela trave.
- 7. Feche a gaveta do fusor.

## <span id="page-47-0"></span>**Atolamento na área do cortador**

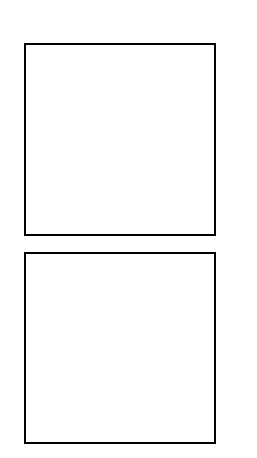

Para eliminar atolamentos na área do cortador:

**AVISO:** A lâmina do cortador é extremamente afiada. Não toque a lâmina do cortador ao eliminar atolamentos nesta área.

- 1. Comprima as travas na gaveta de alimentação de folhas avulsas e abra a gaveta totalmente.
- 2. Puxe o material de impressão da área do cortador.
- 3. Feche a gaveta do cortador.

### <span id="page-48-0"></span>**Atolamentos na gaveta do rolo de material**

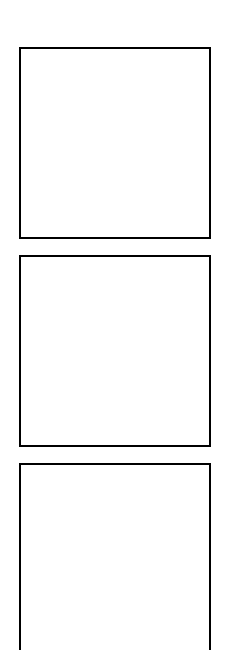

Para eliminar atolamentos na área da gaveta do material em rolo:

- 1. Levante totalmente a bandeja de saída de forma que ela se apóie na parte superior da impressora.
- 2. Levante a alavanca da gaveta aplicável e abra-a totalmente.

**NOTA:** Em alguns locais, uma condição de umidade alta ou baixa demais afetará o material e provocará problemas de qualidade de impressão. Para solucionar este problema, você poderá instalar uma gaveta lacrada para materiais na impressora no lugar de uma das gavetas padrão.

- 3. Faça um dos seguintes:
	- Se a gaveta for uma gaveta lacrada, levante a tampa de acrílico até que ela se mantenha no local.
	- Caso contrário, vá à etapa 4.
- 4. Comprima a liberação do defletor e levante-a até que ela trave no local.

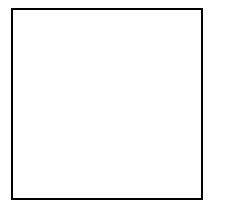

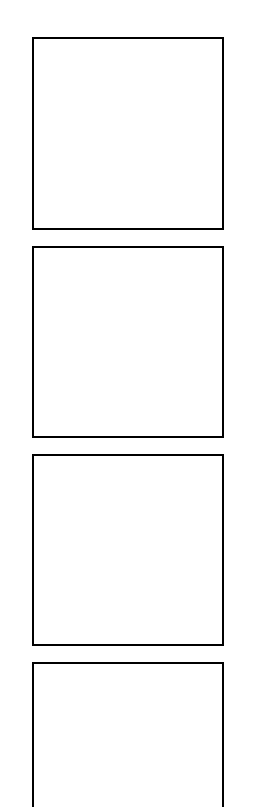

- 5. Gire o rolo para rebobinar a extremidade do material no rolo.
- 6. Examine a borda de ataque do material quanto a rasgos.
	- Se a borda de ataque estiver dobrada, vincada, rasgada ou irregular, apare-a.
- 7. Gire o rolo para alimentar o material sob o defletor para além da janela de registro.
- 8. Comprima a liberação do defletor e abaixe-a até que ela trave no local em ambas as extremidades.

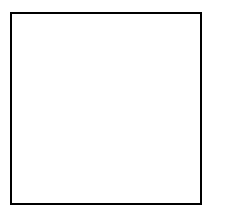

- 9. Gire o rolo lentamente até que a borda de ataque do material esteja centralizada na janela de registro.
- 10. Faça um dos seguintes:
	- Se a gaveta for uma gaveta lacrada de material, feche a tampa de acrílico.
	- Caso contrário, vá à etapa 11.
- 11. Feche a gaveta do material em rolo.
- 12. Abaixe a bandeja de saída.

## <span id="page-51-0"></span>**Códigos de status**

Os códigos de status mostrados na tabela abaixo aparecerão no visor de mensagens. Siga as instruções na tabela antes de chamar o Atendimento Técnico.

#### **Tabela 2. Tabela de códigos de status**

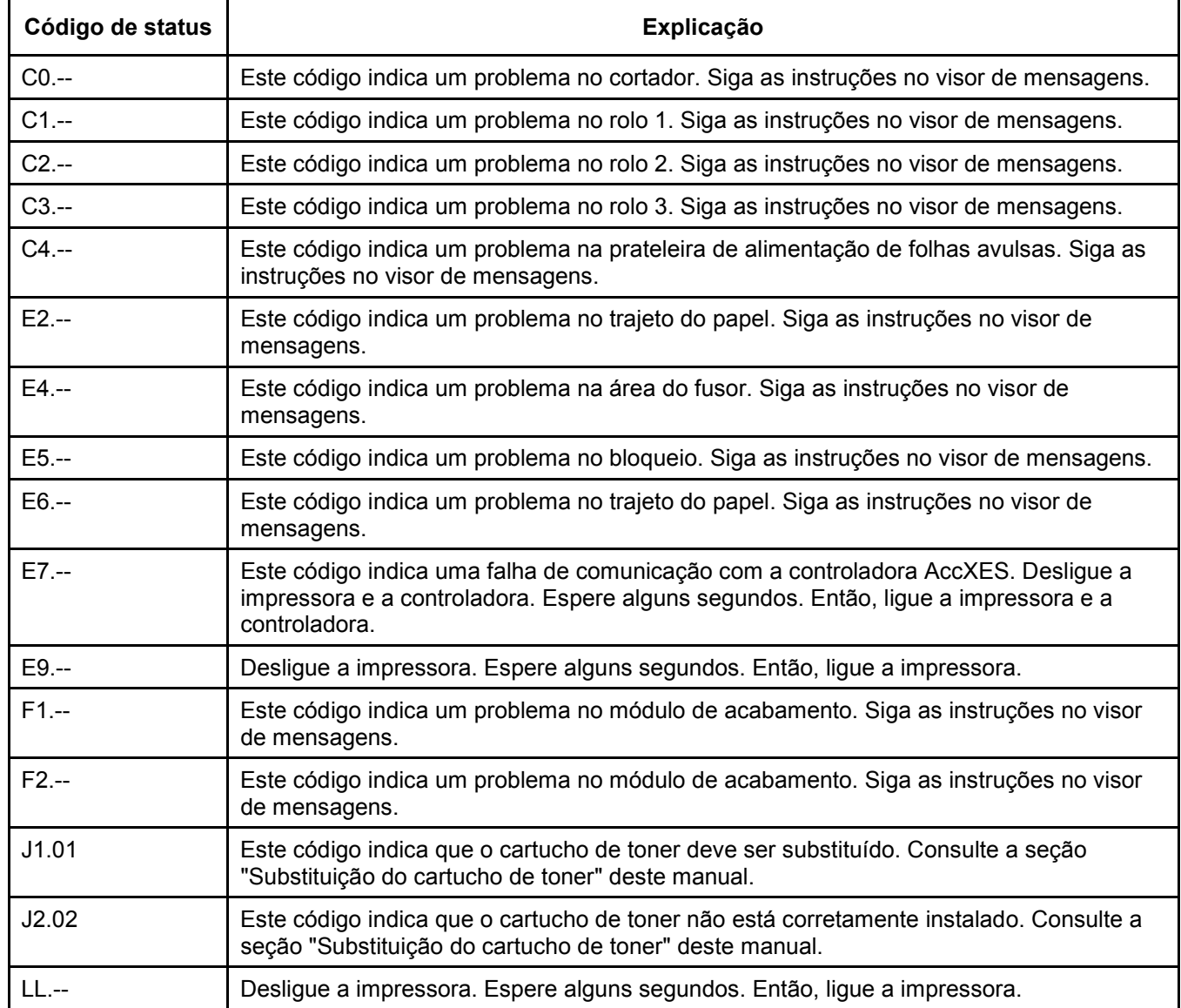

## <span id="page-52-0"></span>**Mensagens de erro**

As mensagens de erro mostradas na tabela abaixo aparecerão no visor de mensagens. Siga as instruções na tabela antes de chamar o Atendimento Técnico.

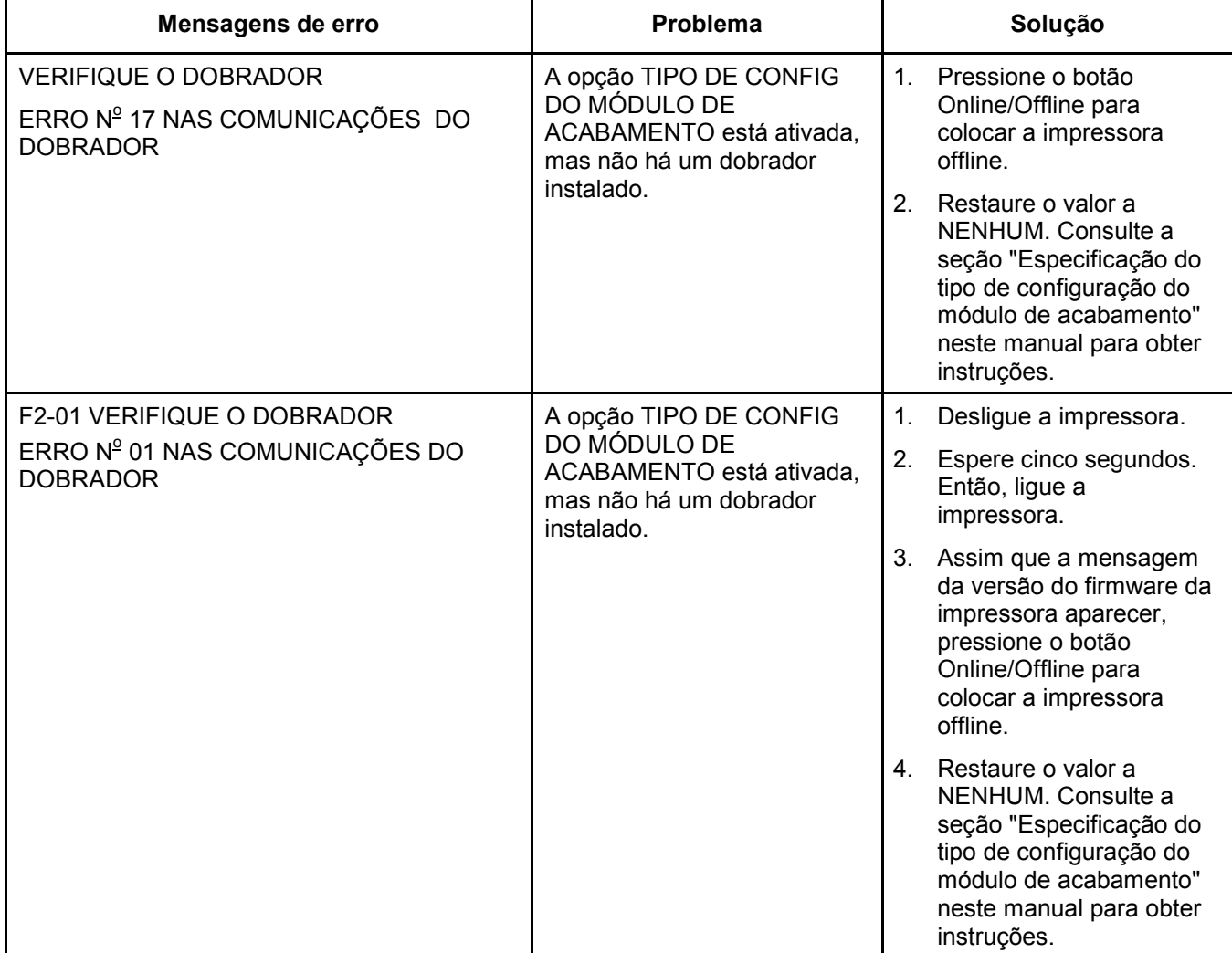

#### **Tabela 3. Tabela de mensagens de erro**

## <span id="page-53-0"></span>**Tabela de solução de problemas**

A tabela abaixo lista algumas condições que podem ocorrer durante a operação da impressora. Você talvez seja capaz de solucionar os problemas se seguir as soluções sugeridas na tabela. Para problemas além da abrangência desta tabela, chame o atendimento técnico.

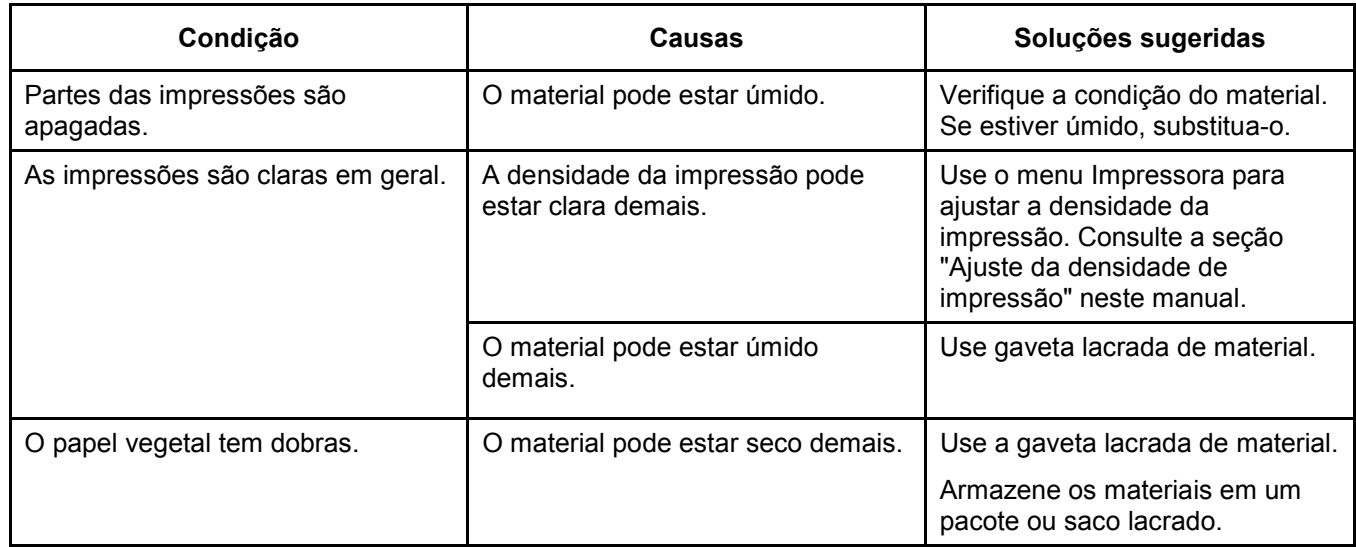

#### **Tabela 4. Tabela de solução de problemas**

## <span id="page-54-0"></span>**Chamar o atendimento técnico**

Quando surgirem problemas na impressora, você talvez seja capaz de solucioná-los se consultar os procedimentos e tabelas neste capítulo.

Caso contrário, entre em contato com a Xerox Engineering Systems.

Telefone local:

Um funcionário do Atendimento Técnico talvez responda suas perguntas e, se necessário, poderá programar a visita de um técnico para avaliar e reparar seu equipamento.

Ao solicitar produtos de consumo, as seguintes informações serão solicitadas e deverão estar disponíveis:

• Número da conta de cliente:

 $\mathcal{L}_\text{max}$  , where  $\mathcal{L}_\text{max}$  , we are the set of the set of the set of the set of the set of the set of the set of the set of the set of the set of the set of the set of the set of the set of the set of the set of

 $\mathcal{L}_\text{max}$  , where  $\mathcal{L}_\text{max}$  and  $\mathcal{L}_\text{max}$  and  $\mathcal{L}_\text{max}$ 

- Tipo de máquina: Impressora XES Synergix 8850
- Número de série da máquina:

**NOTA:** O número de série está localizado atrás da porta dianteira como mostrado na ilustração abaixo.

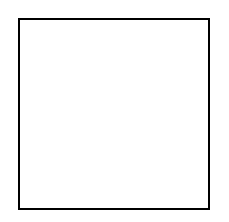

- A descrição do problema
- Se aplicável, os códigos de status Número agens que aparecem no visor de mensagensde série re-se também de anotar a localização de qualquer indicador luminoso piscando.

Para obter mais informações, visite o site www.xes.com da Xerox Engineering Systems na Web.

Página intencionalmente em branco.

Este capítulo fornece as especificações de materiais de impressão e produtos para a impressora XES Synergix 8850. Além disso, fornece os requisitos de espaço para uma operação normal após a instalação do produto.

## <span id="page-56-0"></span>**Especificações do produto**

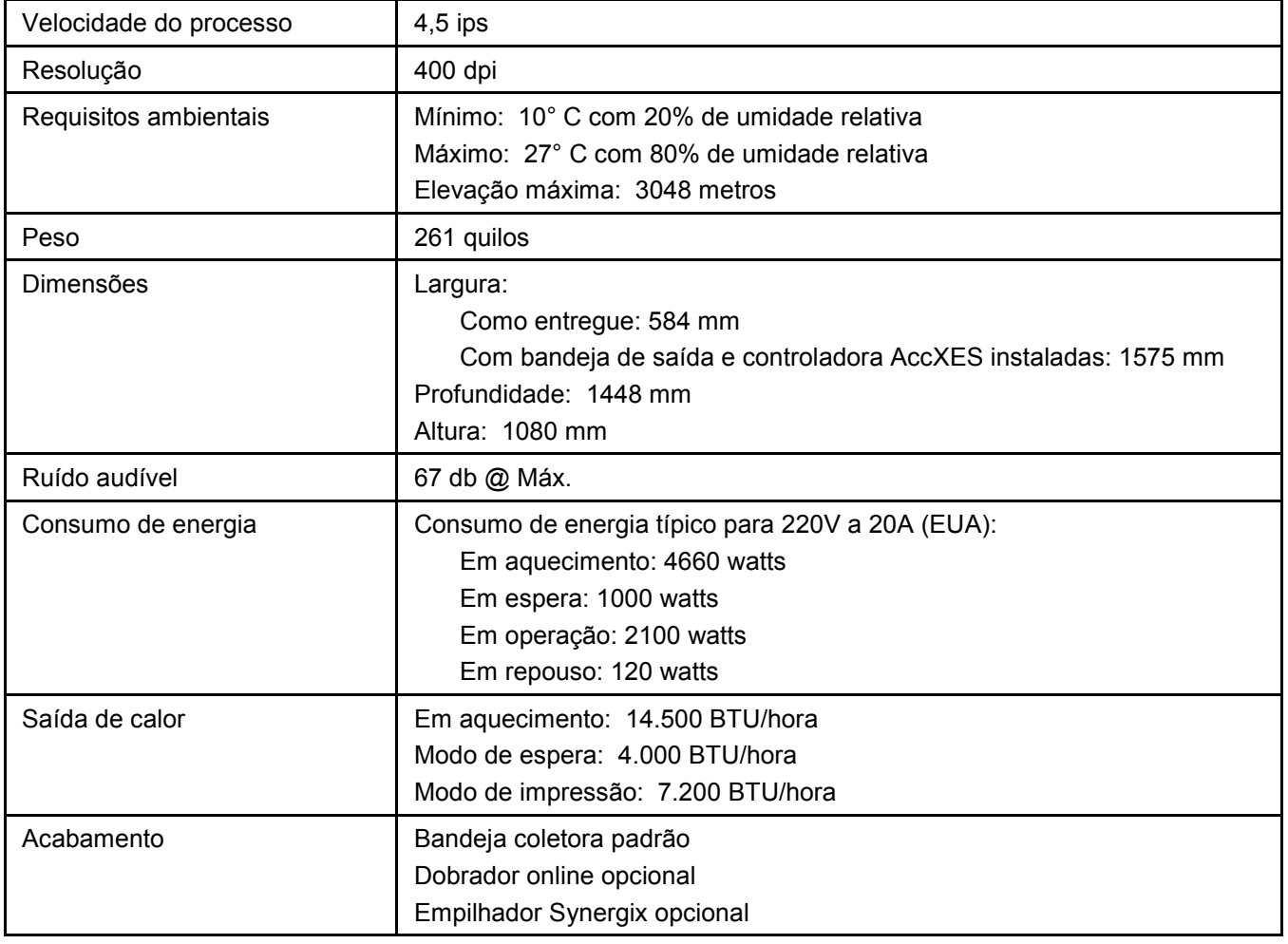

#### **Tabela 5. Especificações do hardware**

A impressora XES Synergix 8850 operará segundo as especificações indicadas na tabela abaixo para os respectivos mercados. Os limites atuais serão ajustados como parte do procedimento de instalação. A impressora não é sensível à freqüência do serviço de alimentação de AC e pode operar a 50hz ou 60hz.

#### **Tabela 6. Alimentação em operação**

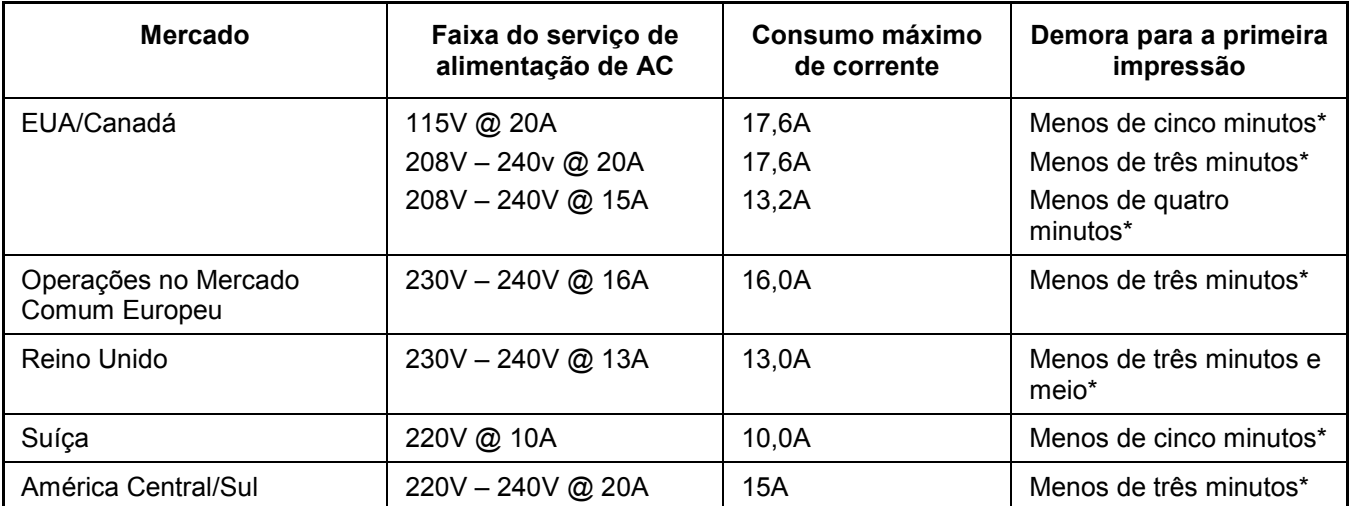

\*Operação contínua na faixa de 10 impressões de tamanho "D" por minuto não pode ser assegurada com este serviço de alimentação.

> A tabela abaixo mostra a saída máxima da impressora em impressões por minuto. Ela pressupõe a impressão contínua de um único rolo sem limitação de alimentação de AC.

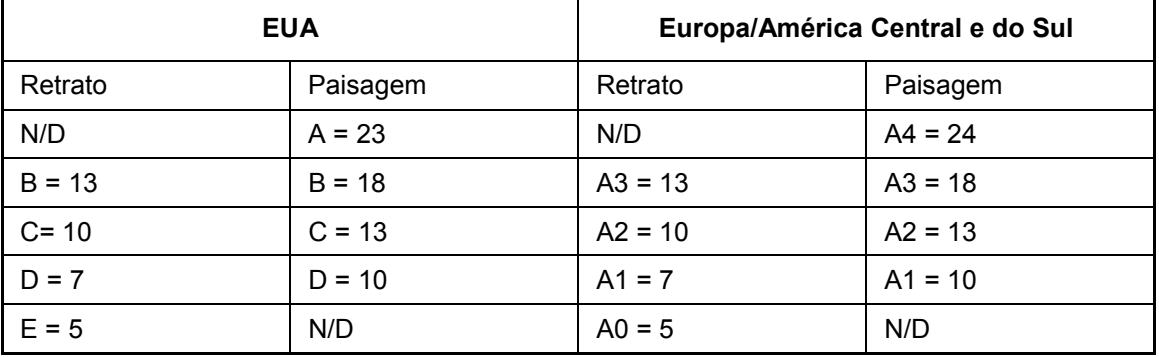

#### **Tabela 7. Número máximo de impressões por minuto**

## <span id="page-58-0"></span>**Especificação dos materiais**

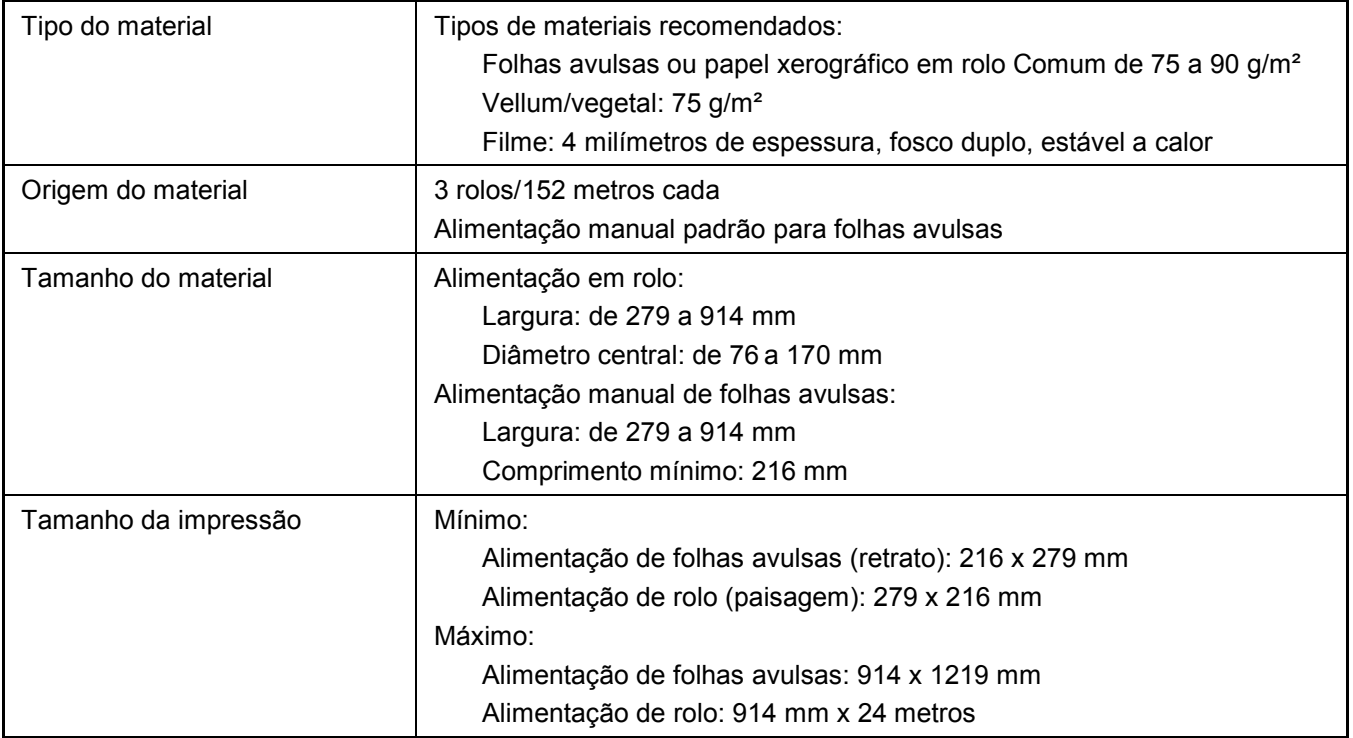

## **Tabela 8. Especificação dos materiais**

## **Requisitos de espaço**

A ilustração abaixo fornece os requisitos de espaço para a operação normal da impressora após a instalação.

A altura necessária, do piso até a próxima obstrução, são 1981 mm.

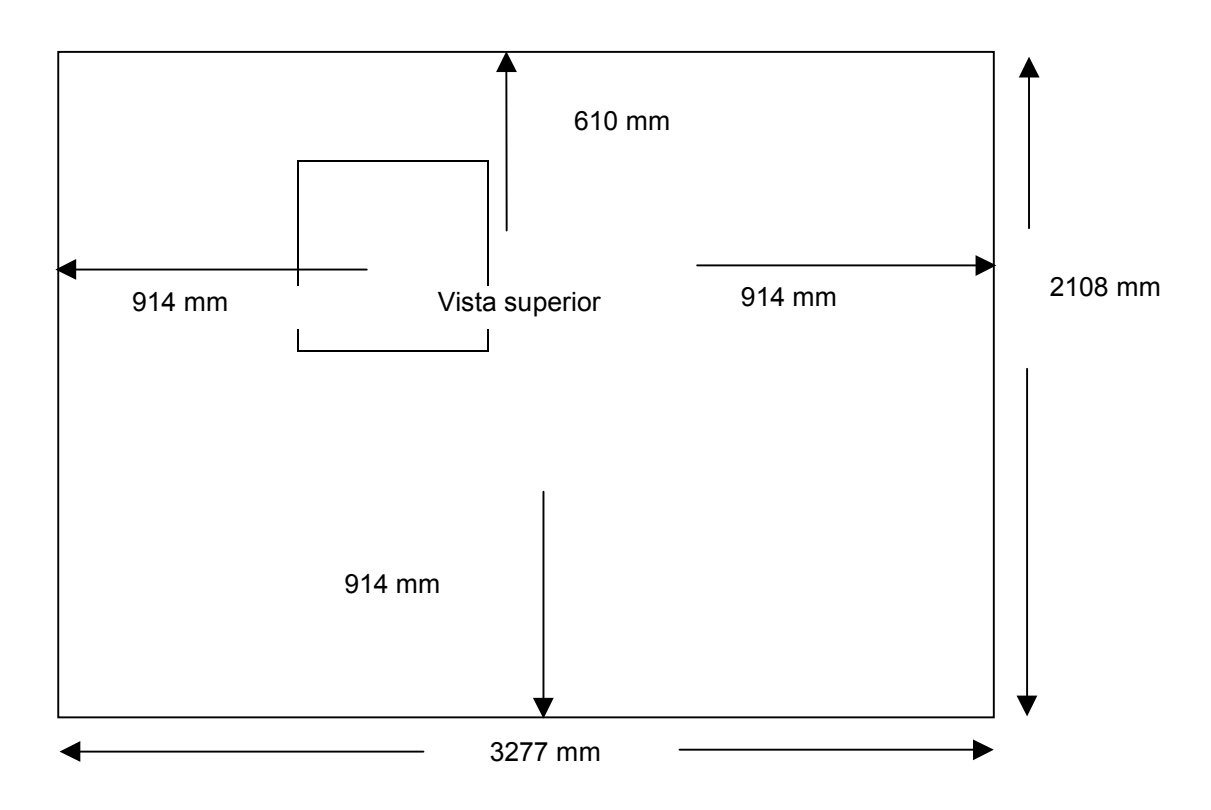

**NOTA:** Uma vez instalada, esta máquina não deverá ser movida. Caso contrário, será necessário ajustar o nível novamente.

#### **OBSERVAÇÃO IMPORTANTE**

A legislação brasileira proíbe a reprodução de livros e obras protegidas sem a permissão do autor.

Os infratores estão sujeitos às punições nos termos do Art. 184 do Código Penal, que prevê pena de reclusão, além de multa e apreensão das reproduções fraudulentas.